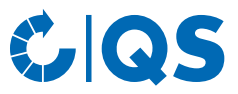

# Antibiotics database

**Functional overview for coordinators** 

# **Content**

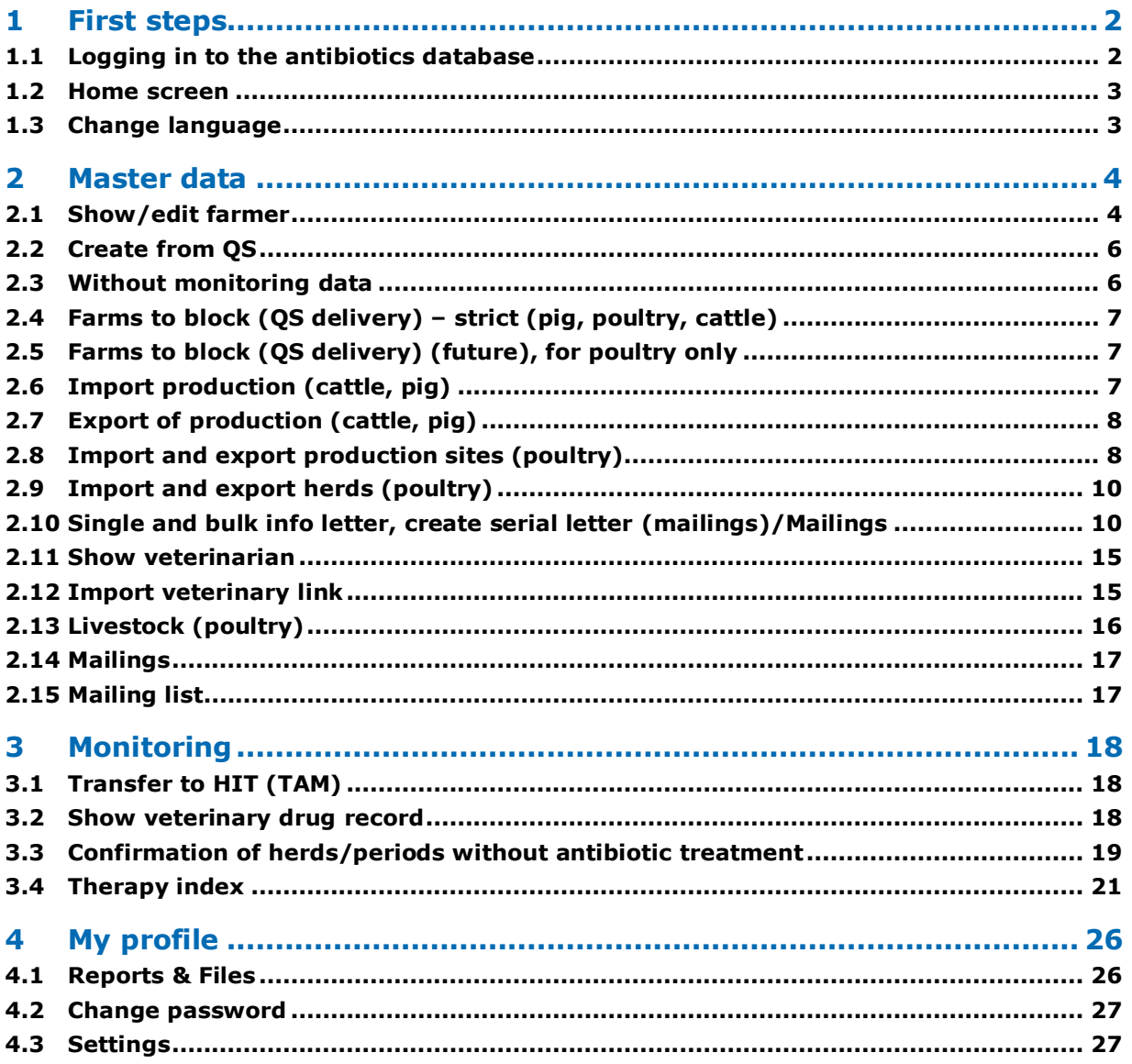

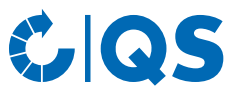

# <span id="page-1-0"></span>1 First steps

This supporting document provides information about the antibiotics database. It is supposed to help coordinators to use the database.

## <span id="page-1-1"></span>**1.1 Logging in to the antibiotics database**

- You can login to the QS database via the link **https://www.q-s.de/softwareplattform/**.
- Enter your User name (QS-ID) and password to log in.

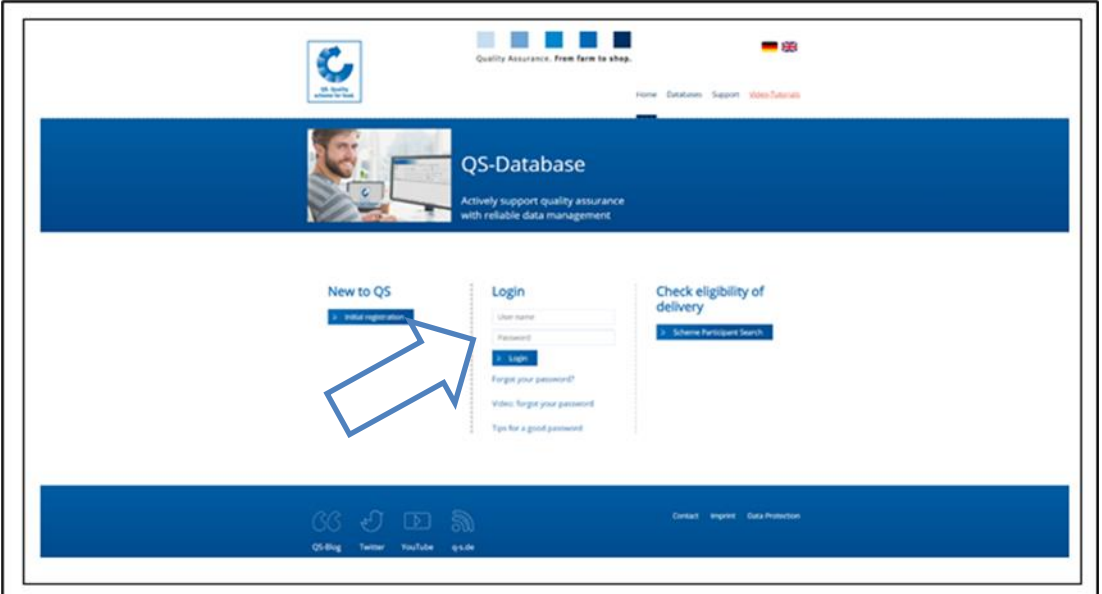

• Click "antibiotics monitoring" in the following screen.

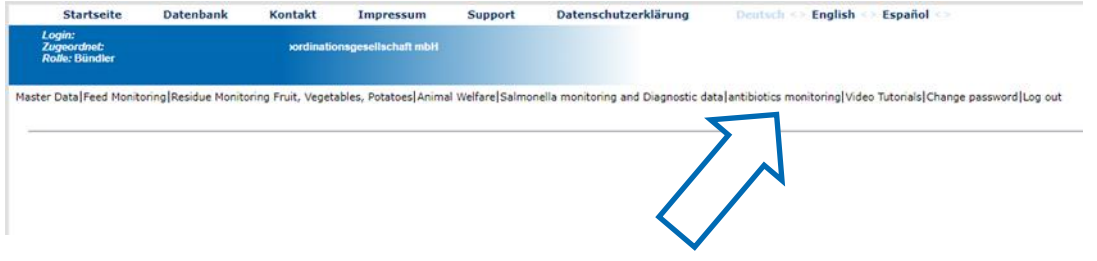

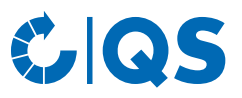

## <span id="page-2-0"></span>**1.2 Home screen**

• You will see this screen directly after logging in:

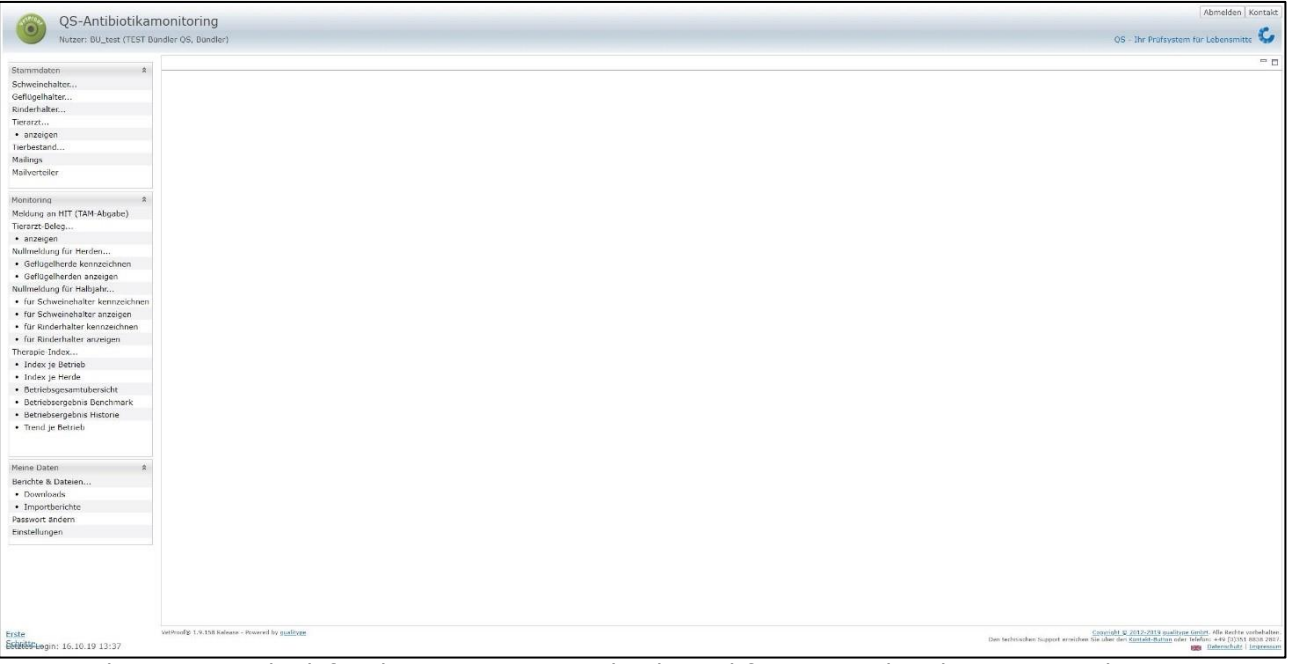

• Via the menu on the left side you can access the desired function within the corresponding category (Master data, Monitoring, My profile).

## <span id="page-2-1"></span>**1.3 Change language**

• The menu item "Einstellungen" (Settings) within the category "Meine Daten" (My profile) offers the possibility to define preferred configurations.

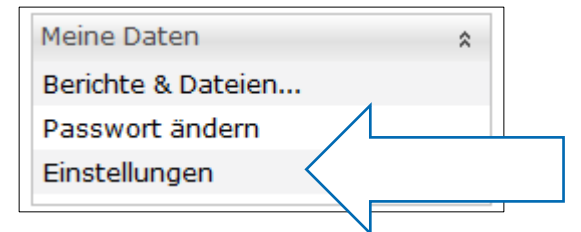

Change the language ("Sprache") to "Englisch" and confirm your entry with  $\Box$ 

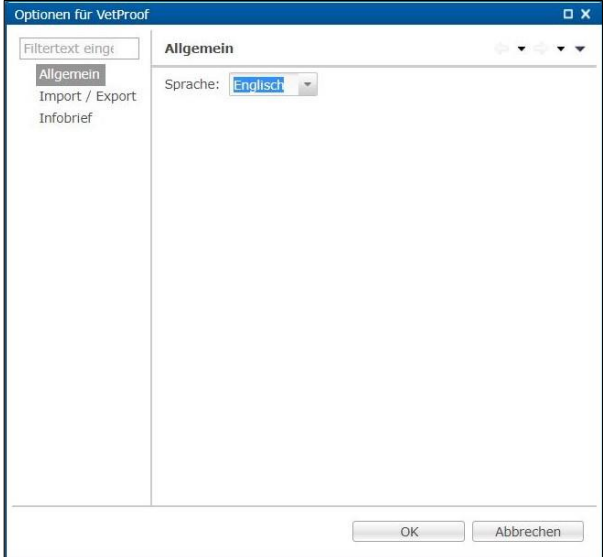

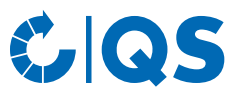

Otherwise, you can click on  $\mathbb{R}$  in the lower right corner of the window.

In both cases, you will be informed that changing the language will close all open views. Please confirm this with  $\overline{\phantom{a}}$  ok

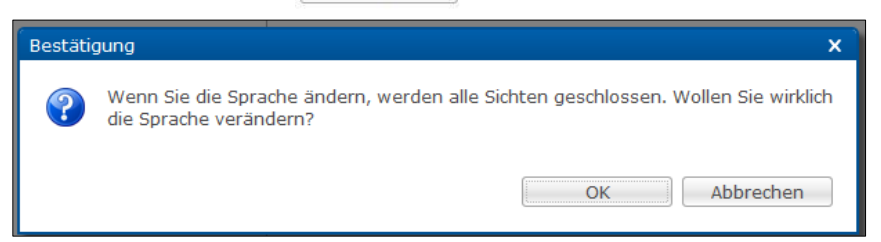

## <span id="page-3-0"></span>2 Master data

## <span id="page-3-1"></span>**2.1 Show/edit farmer**

#### **Show farmer**

- Click on "Show/Edit pig farmer", "Show/Edit cattle farmer" or "Show/Edit poultry farmer" in the menu. The company filter (here using the example of a pig farming company) opens:
- Select the livestock owner directly from the list of hits by doubleclicking or search for him entering the VVVO number or the name, click on  $\sqrt{s}$  and then select the livestock owner by double-clicking.
	- By clicking on **Fig.** Download you have the possibility to receive a list of all companies that you coordinate.

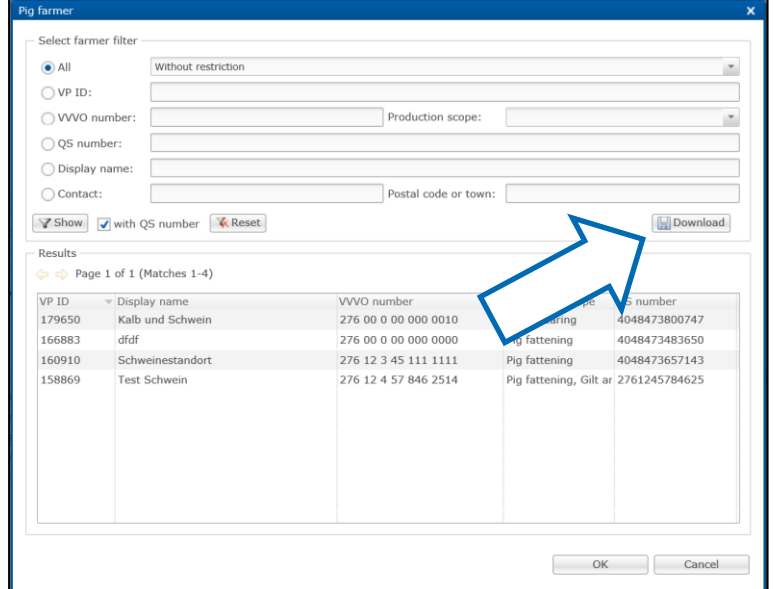

After selecting the company, the "Pig farmer" window opens:

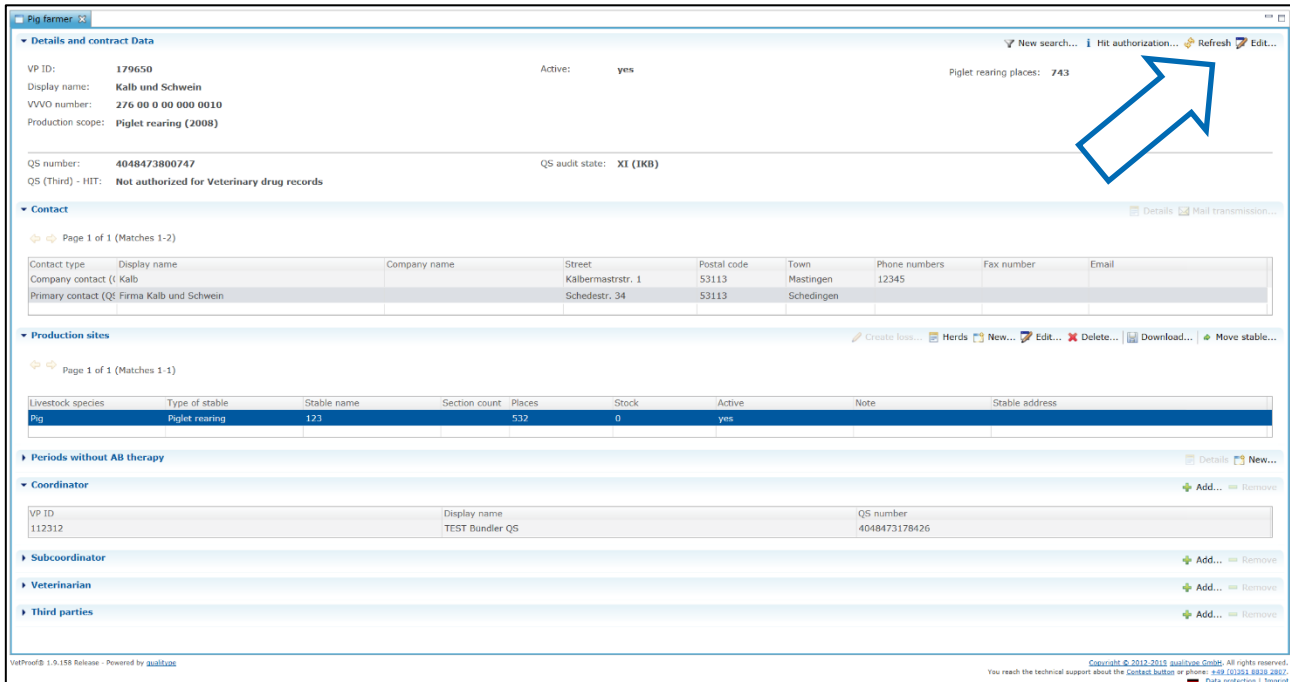

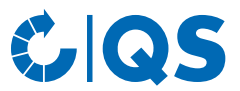

- Clicking i HIT authorization... shows the reporting authorizations for the transfer of animal movements (for poultry only) and confirmations of periods without antibiotic treatment to the federal HIT veterinary drug database (HIT-TAM).
	- **Attention!** The HIT-TAM database is the federal antibiotics database in Germany. A report to the HIT-TAM database is therefore only possible and obligatory for German companies.

#### **Edit farmer**

*Adapt animal places per quarter (cattle, pig), consider remaining number of animals as loss (poultry)*

- Cattle, pig: If you click on  $\mathbb Z^2$  Edit in the upper right corner of the window, you can edit the livestock owner's name and the animal count per quarter of the company. Confirm your changes with  $\overline{\phantom{a}}$ selecting the button  $\Box$  Edit history , you can also adjust quarters from the past.
- Poultry: By ticking the box in the opening window, the remaining number of animals will be counted as loss. Confirm the change with  $\overline{\phantom{a}}$

*Edit production sites*

If you click on a production site (highlighted in blue), you can edit it using the functions in the upper bar:

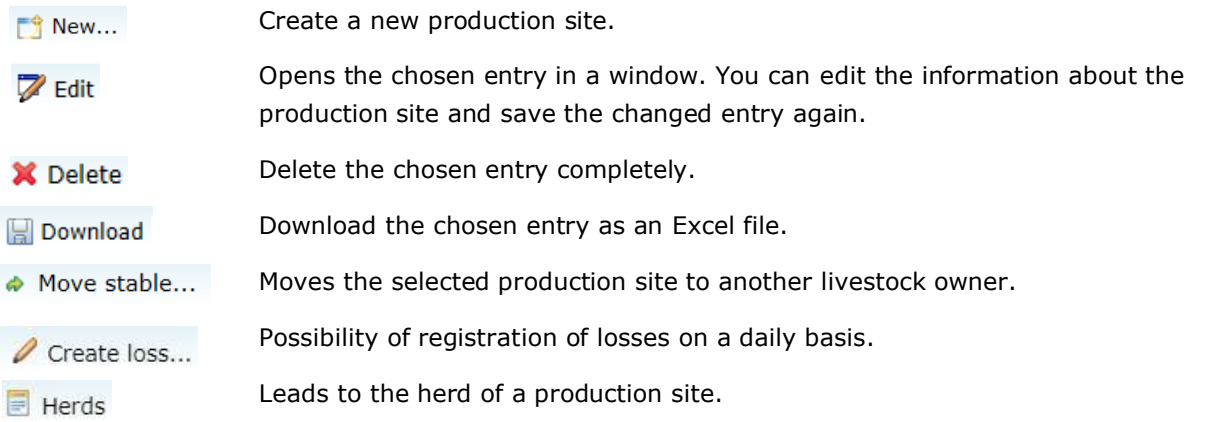

#### **Maintenance of herd data**

• The registration of production sites and the maintenance of herd data is obligatory for poultry farming companies.

*Creating a new herd*

- To create a new herd, select the production site (highlighted in blue) where you want to store herd data by clicking on it.
- Click the function  $\begin{bmatrix} \bullet \\ \bullet \end{bmatrix}$  New... in the selected production site. The following window opens:

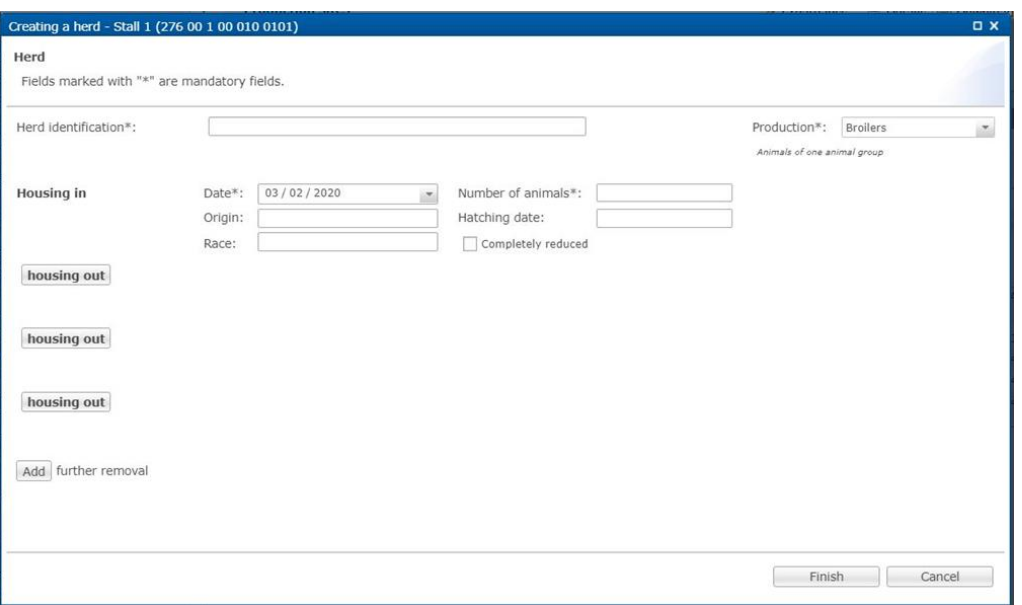

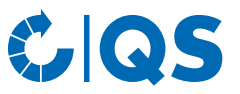

- Complete the required data (the fields marked with  $*$  are mandatory). By clicking on  $\left| \right|$  housing out , you can also enter exit data.
- Terminate your entry with Finish .

*Editing a herd, for example storing of exit data*

- If you want to edit a herd that has already been created, e.g. store further exit data, select the herd concerned by clicking on it (highlighted in blue) and then choose function concerned by clicking on it (highlighted in blue) and then choose function  $\Box$  Edit... shown above opens.
- You can edit the number of animals housed in as well as add exit data by clicking on **housing out** . To record an exit, please enter the exit date and number of animals. If a herd has been completely reduced, please mark the checkbox "completely reduced".
- Function  $\left[\begin{array}{cc} \text{Loss} \end{array}\right]$  enables you to enter losses on a daily basis.
- Confirm your entries with  $\overline{\phantom{a}}$

*Further editing options in the "Production site" window*

• Select the production site (highlighted in blue) and the herd you want to work with by clicking on it.

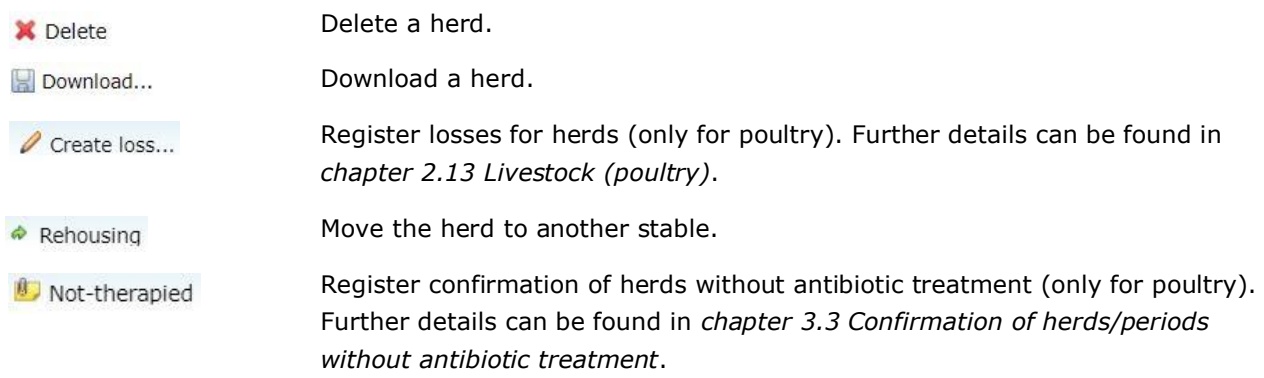

*Further editing options in the "Production site" window*

- In the other fields you can add or remove a sub-coordinator, a veterinarian or third parties by  $\leftarrow$  Add... Or  $\leftarrow$  Remove
- The **confirmation of herds/periods without antibiotic treatment** is described separately in chapter 3.3 Confirmation of herds/periods without antibiotic treatment.

### <span id="page-5-0"></span>**2.2 Create from QS**

- Newly created companies are transferred from the QS database to the antibiotics database via the night synchronization.
- If you want to transfer a company directly to the antibiotics database, select "Create from QS" in the menu. Enter the VVVO farmer and the QS production scope and confirm your entries with  $_{\text{OK}}$ 
	- Attention! Please use this function only if you are sure that the company is completely new in the antibiotics database and was not previously registered in the QS scheme (not even with another coordinator). This applies in particular to companies with VVVO number or production scope changes, as otherwise there may be problems in the master data comparison with the antibiotics database (since duplicate creation must be prevented).

### <span id="page-5-1"></span>**2.3 Without monitoring data**

• The function "Without monitoring data" allows you to output a file listing all your bundled companies that do not have monitoring data.

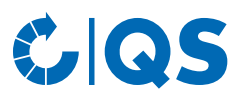

The following window opens:

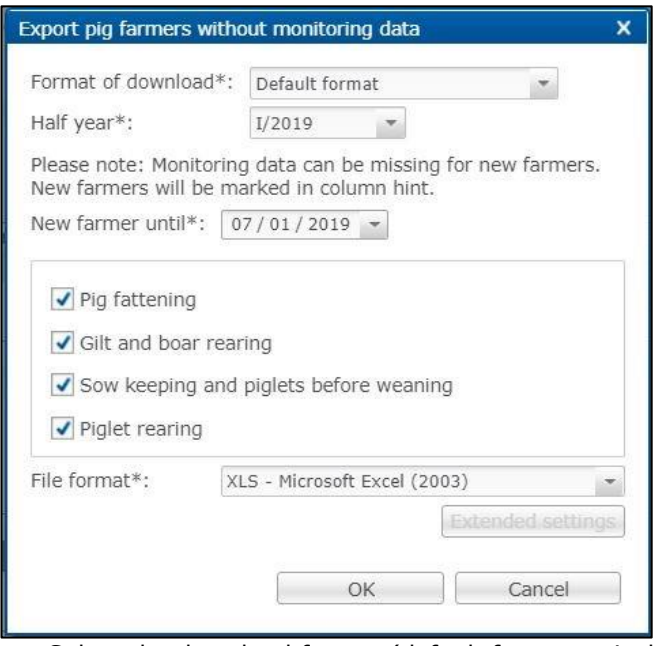

- Select the download format (default format or including master data), the corresponding half-year, from which date new companies are to be selected, the production scope and the file format (Excel file or csv file). In the csv format, you have further setting options. Confirm your entry with  $\overline{\phantom{a}}$  ok
- The file is created. Choose Download in the following window to display or save the file.

## <span id="page-6-0"></span>**2.4 Farms to block (QS delivery) – strict (pig, poultry, cattle)**

- Analogous to the function "Without monitoring data", the function " Farms to block (QS delivery)" offers you an overview of all companies that are affected by the withdrawal of the eligibility of delivery into the QS scheme due to deficits (retrieved on a daily basis for master data, including herd data) or can be affected by the withdrawal (retrieved on a quarterly basis (includes the last four quarters completed) for monitoring data).
- Select the download format (default format or including master data), the corresponding report day and the file format (Excel file or csv file). In the csv format, you have further setting options. Confirm your entry with  $\sqrt{8}$
- The file is created. Choose  $\sqrt{\frac{Download}{Download}}$  in the following window to display or save the file.

## <span id="page-6-1"></span>**2.5 Farms to block (QS delivery) (future), for poultry only**

- The function "Farms to block (future)" provides an overview for up to seven days of all poultry companies that are affected by the withdrawal of the eligibility of delivery into the QS scheme due to deficits (retrieved on a daily basis for master data, including herd data) or can be affected by the withdrawal (retrieved on a quarterly basis (includes the last four quarters completed) for monitoring data).
- Select the download format (default format or including master data) and the file format (Excel file or csv file). In the csv format, you have further setting options. Confirm your entry with  $\sim$  0K
- The file is created. Choose  $\sqrt{\frac{Download}{Download}}$  in the following window to display or save the file.

## <span id="page-6-2"></span>**2.6 Import production (cattle, pig)**

- In addition to entering the number of animal places in the master data view of single livestock owners, you can also import these data simultaneously for several livestock owners.
	- The number of animal places for pig and cattle can be imported together in the same excel table.

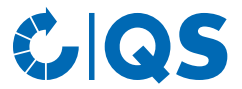

• Create a csv file with the number of animal places for your livestock owners. This contains the following columns:

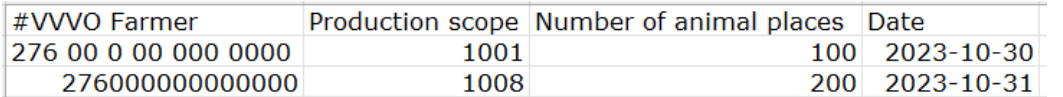

- Alternatively, we will be happy to provide you with an import template.
- Select the menu item "Import production".
- $Click \quad \text{Choose...} \quad \text{in the new window that opens.}$
- In the new window that opens, drag the created csy file from your folder into the upper field and click
- on  $\qquad \circ \mathbb{R}$  . Alternatively, click on  $\qquad \qquad$  select the created csv file in your folder.

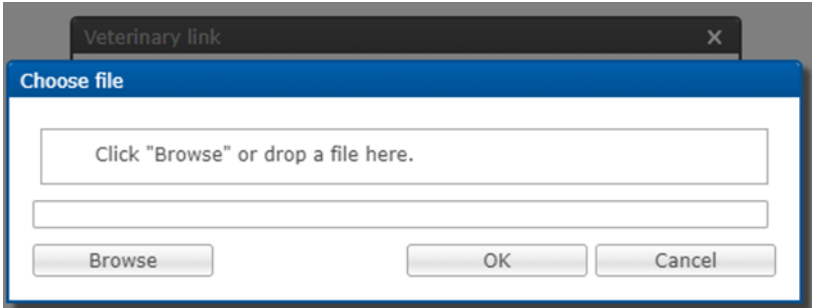

- After selecting the file to be imported, click on  $\Box$  or to import the file.
- To check whether all data has been imported, you can then view the import report (see *chapter 4.1 Reports & files,* Import reports).

## <span id="page-7-0"></span>**2.7 Export of production (cattle, pig)**

- If you would like to export the number of animal places of all your managed companies, you will first be asked to select the file format. A file in Excel format and a file in csv format are available. In the csv format you have further setting options. Confirm your entries with  $\overline{\phantom{a}}$  .
- The generated table shows you the animal places of your supported companies by single animal production type for the current quarter and the three previous quarters.

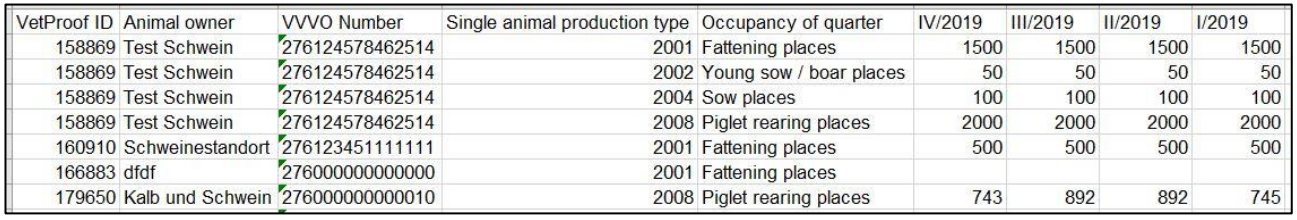

## <span id="page-7-1"></span>**2.8 Import and export production sites (poultry)**

#### **Import production sites**

- In addition to the option of creating production sites manually (see *chapter 2.1 Show/edit farmer*, sub-item "Edit production sites"), you can also import production sites jointly.
- As an import template, you can download the production sites you have created by selecting "Export production site".
- You receive the following table:

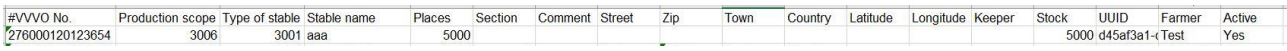

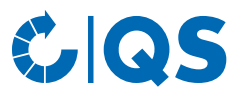

- Delete the existing data, enter the production sites to be imported and save the file in csv format.
- Then select "Import production site". The following window opens:

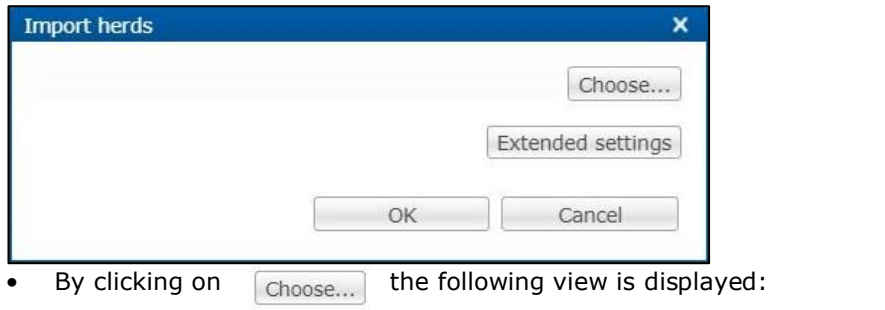

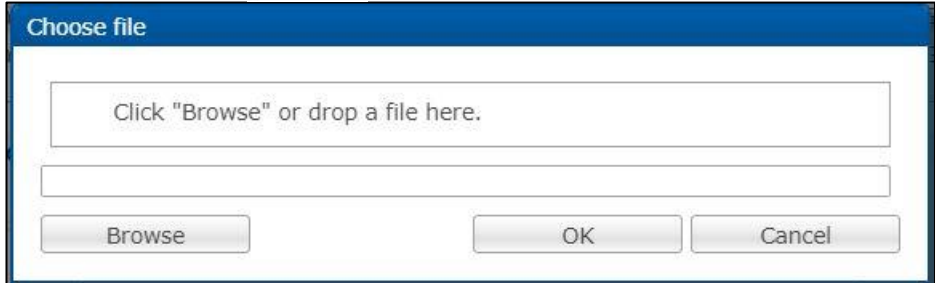

• You can browse your PC for the file or drop the file directly into the displayed window. Confirm the entry with  $\overline{\phantom{a}}$  . The file name appears in the next window. Confirm this as well.

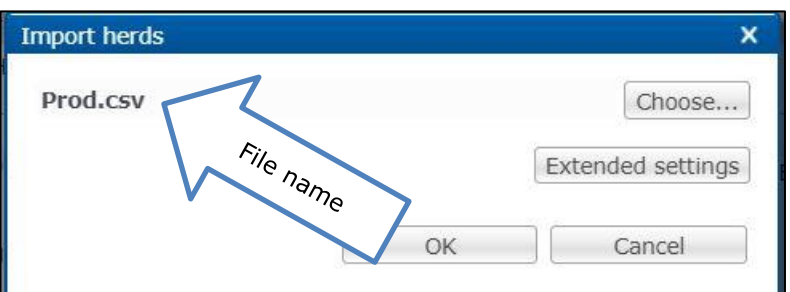

If the import is started successfully, the following window opens:

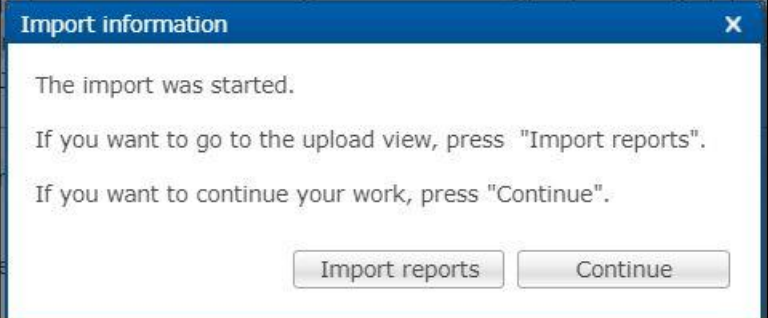

• Explanations to the import reports can be found in *chapter 4.1 Reports & Files*, sub-item "Import reports".

#### **Export production sites**

• Via "Export production site" you can download an overview of the deposited production sites of your supervised companies. You can use "Restriction" to display current, archived or all production sites. You can also select Excel or csv as the file format. Confirm your selection with  $\overline{\phantom{a}}$  .

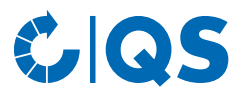

The file is created. Choose  $\sqrt{\frac{Download}{Download}}$  in the following window to display or save the file.

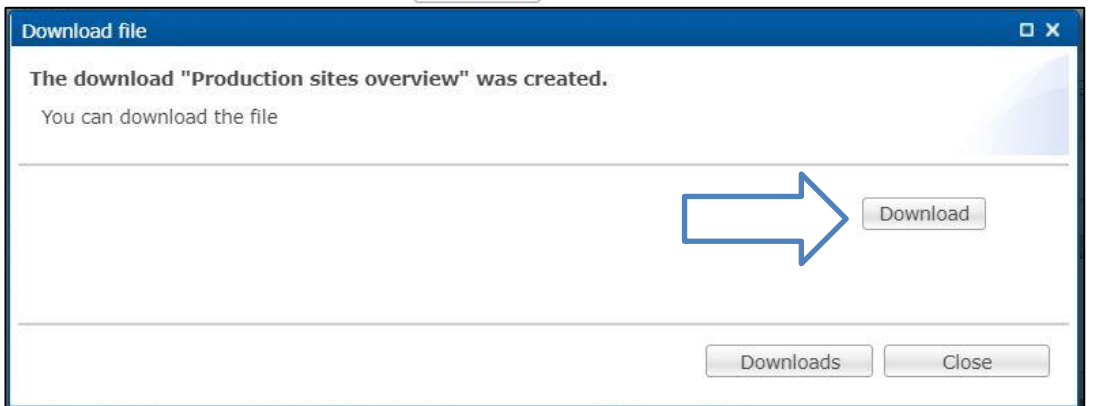

## <span id="page-9-0"></span>**2.9 Import and export herds (poultry)**

The import and export of herd data follows the same procedure as the import and export of production sites. The template table contains the following information:

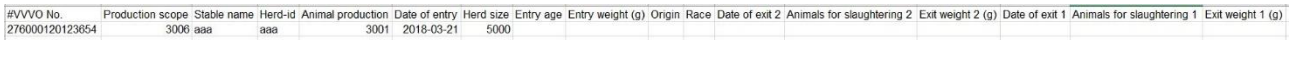

Date of exit 3 Animals for slaughtering 3 Exit weight 3 (g) Completely reduced Assign herds Hatching date Veterinary drug record exists Stable UUID Herd UUID Type of stable Farmer Animal owner op id Rehousing Number of los

• Further details can be found in *chapter 2.8 Import and export production sites (poultry)*, sub-item "Import and export production sites (poultry)".

## <span id="page-9-1"></span>**2.10 Single and bulk info letter, create serial letter (mailings)/Mailings**

#### **Single info letter**

• The function "Single info letter" allows you to create an info letter for a specific livestock owner. The following window opens:

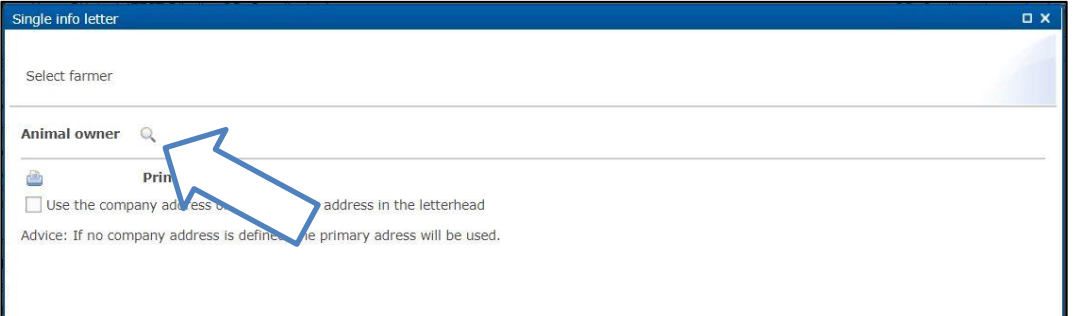

- Select a livestock owner using the magnifying glass  $\mathbb{Q}$ . The company filter opens.
- Select the livestock owner directly from the list of hits by double-clicking or search for him entering the VVVO number or the name, click on **and then select the livestock owner by double**clicking. The livestock owner is now deposited behind the magnifying glass  $\mathbb{Q}$ .
- Confirm your selection with  $\sqrt{\frac{N\text{ext}}{r}}$
- You can select the desired contents in the following window:

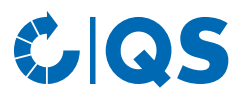

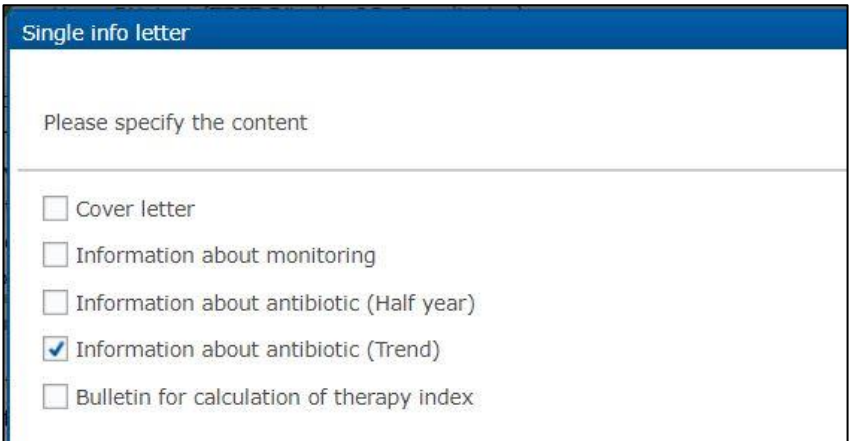

- Set the appropriate ticks here. For poultry farmers, you can also select the report on animal health in this window (contains analyses from diagnostic data monitoring). Confirm your selection with .
- Depending on your selection, you can make further fine adjustments in the following window:

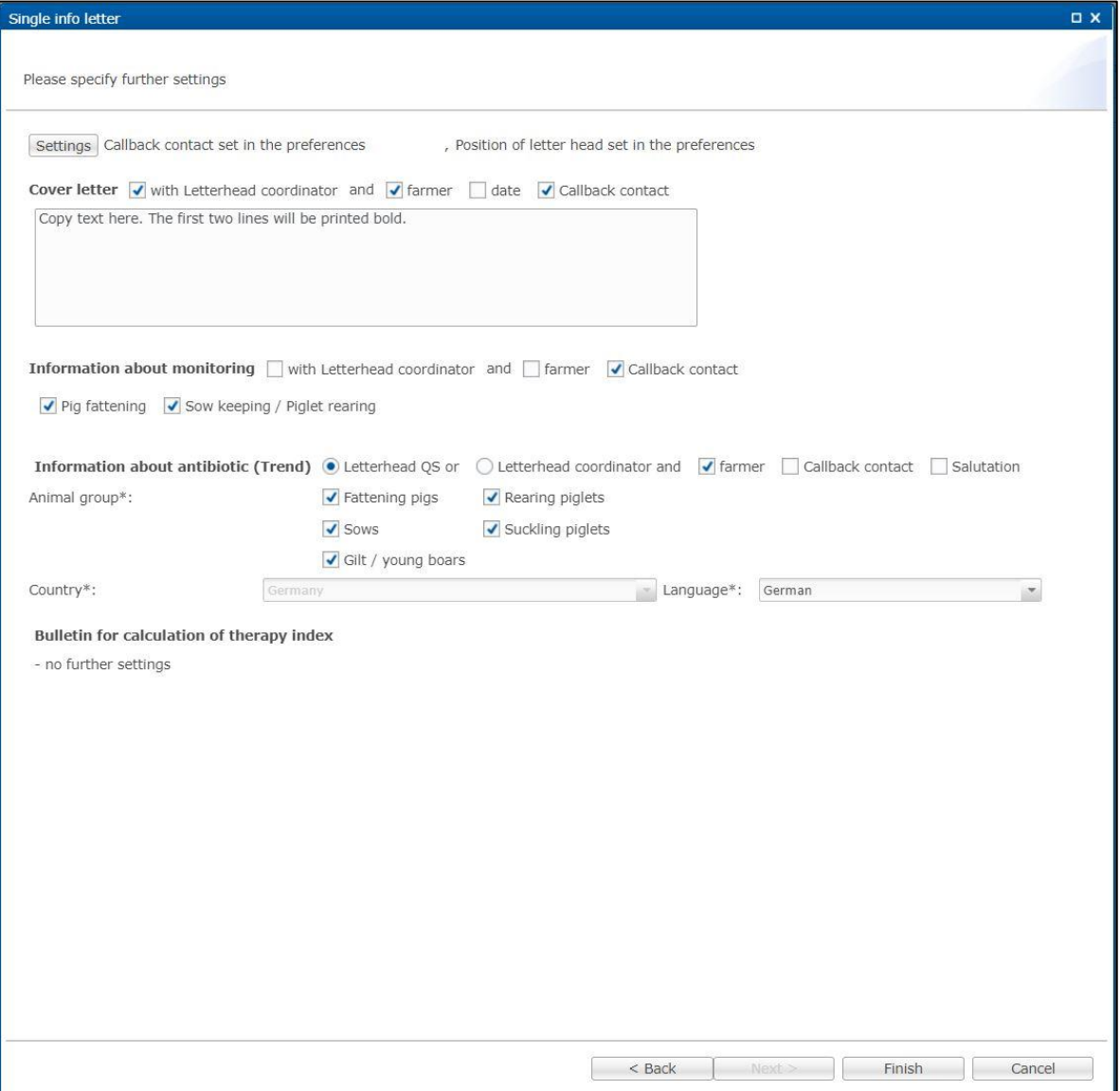

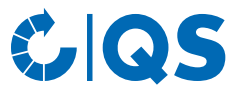

• Confirm your selection with  $\overline{\text{Finsh}}$  . The single info letter is generated. In the following window, select  $\overline{\text{Download}}$  to display or save the info letter.  $\sqrt{\frac{Download}{Download}}$  to display or save the info letter.

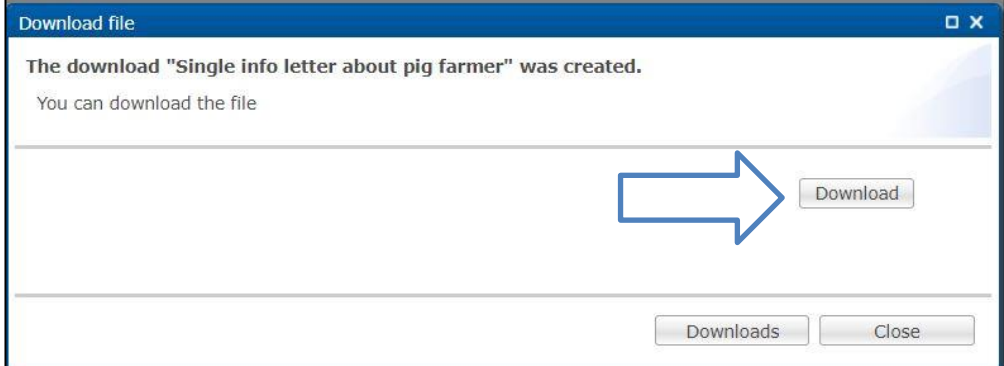

#### **Bulk info letter**

- You can also send the info letters as bulk info letters for all the animal species you coordinate. Optionally, you can enter a list of VVVO numbers.
- Select the production scope and the print settings. All further steps are the same as for creating a single info letter (see previous section).

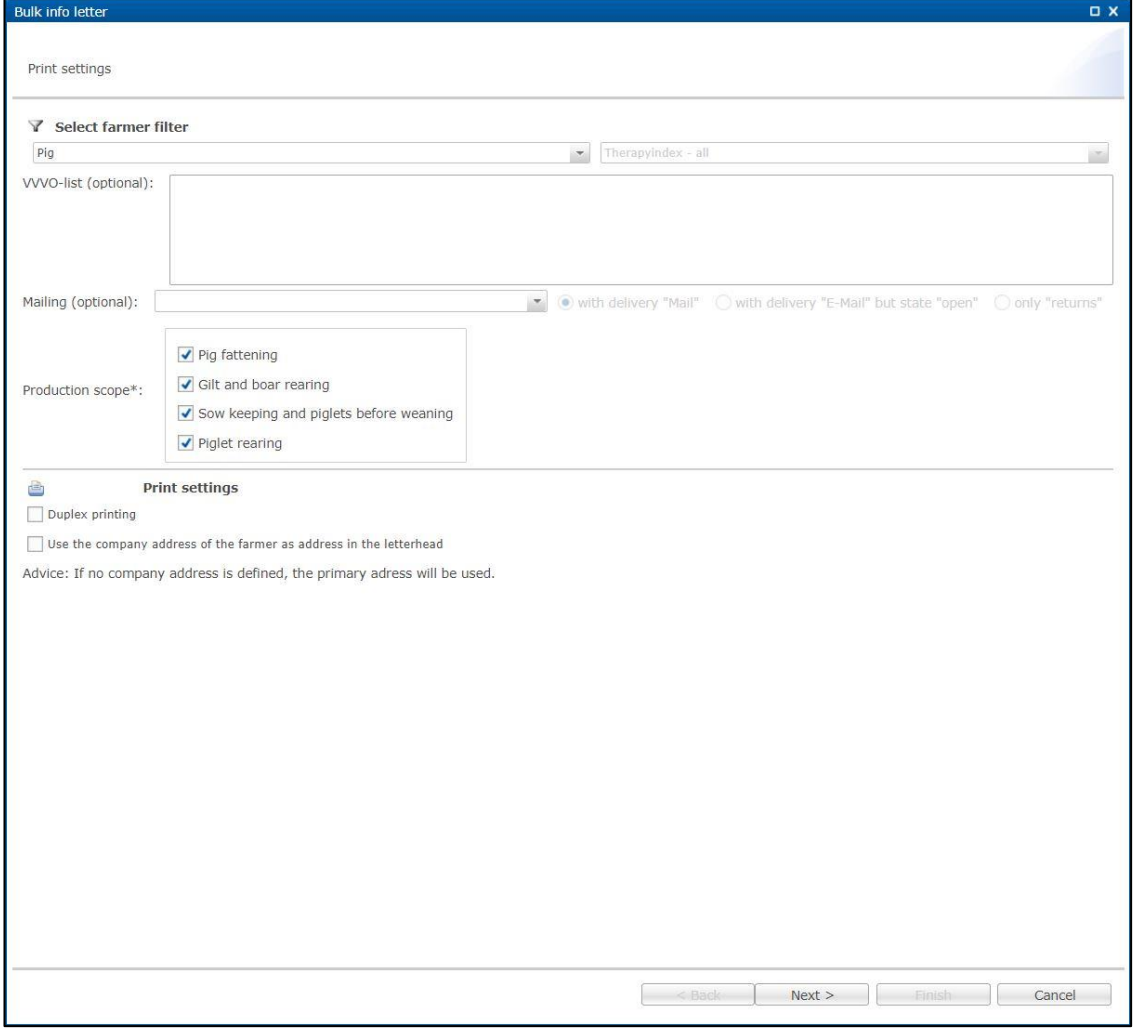

**Create serial letter (mailing)/Mailings**

• If you would like to send the info letters by e-mail, you must create a so-called mailing. The antibiotics database offers you two ways to do this:

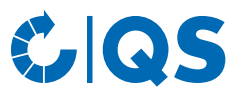

#### *Create serial letter (mailing)*

• The following window opens under the menu item "Create serial letter (mailing)", in which you can among other things adjust the e-mail text:

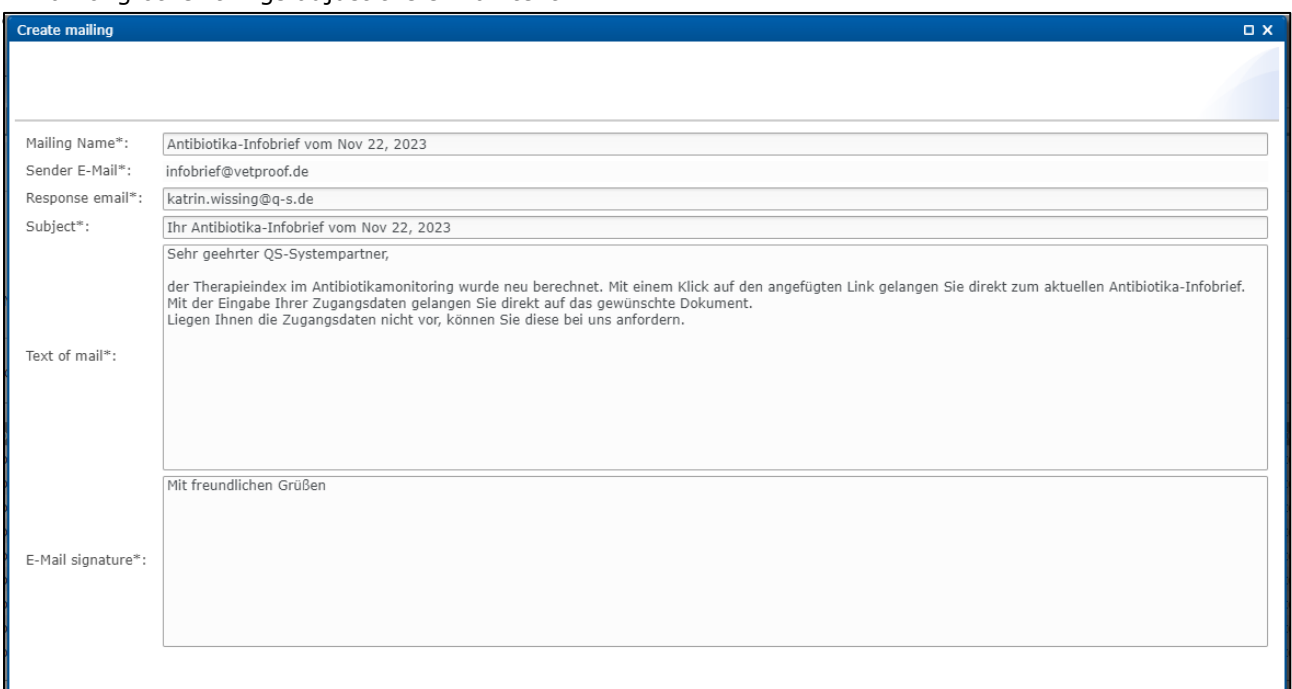

- Confirm your entries with  $\sqrt{\frac{N\text{ext}}{r}}}$
- In the following, you can choose the print settings, the production scopes to be considered, which contents are to be displayed and their fine adjustments - as with the creation of single and bulk letters. Confirm your selection with  $\sqrt{r}$  rinish  $\sqrt{r}$  .
- You will receive the following confirmation:

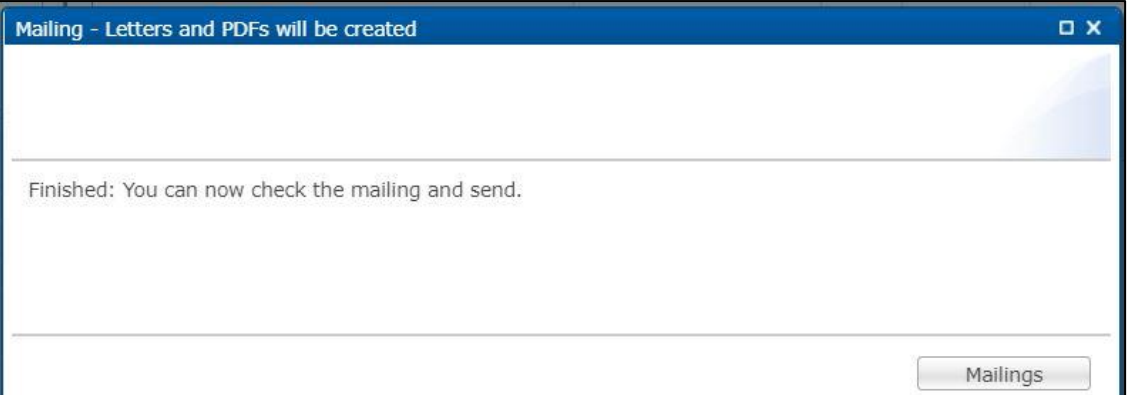

*Mailings*

• You can use the menu item "Mailings" to create new mailings and send mailings that have already been created, view details, download the single info letters that have been created or view the corresponding mailing reports.

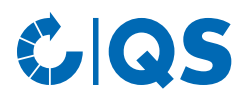

#### *Create mailings*

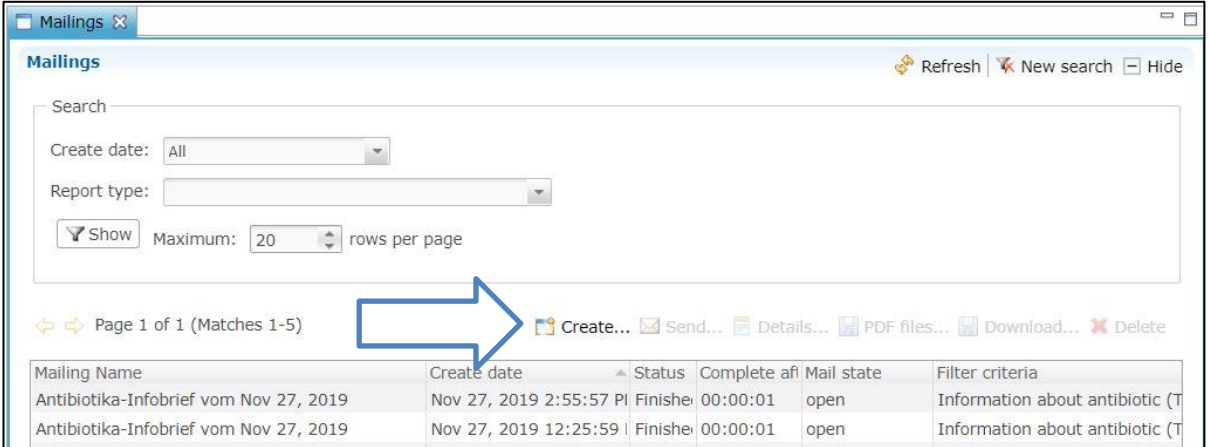

To create a new mailing this way, click on **19** Greate... Choose as report type between "bulk letter with info about pig farmers", "bulk letter with info about poultry farmers" or "bulk letter with info about cattle farmers". The further steps are analogous to the description of "Create serial letter (mailing)".

*Further editing options*

• Select an existing mailing to work with it (highlighted in blue). You have the following options:

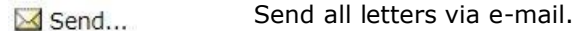

- Shows you details (e.g. e-mail text and recipient) of the created mailing. It also  $\blacksquare$  Details... shows you how the mailing was sent to each recipient and whether there were any returns. You can also edit the header data of the mailing or send a trial e-mail.
- All PDF files of the mailing will be packed into a zip file, which you can download PDF files... afterwards.
- Download the mailing report of the selected mailing. This gives you an overview of Download... the recipients, the dispatch type and any returns.
- Delete the selected mailing.X Delete

# **UIQS**

## <span id="page-14-0"></span>**2.11 Show veterinarian**

• The function "Show veterinarian" opens the following filter:

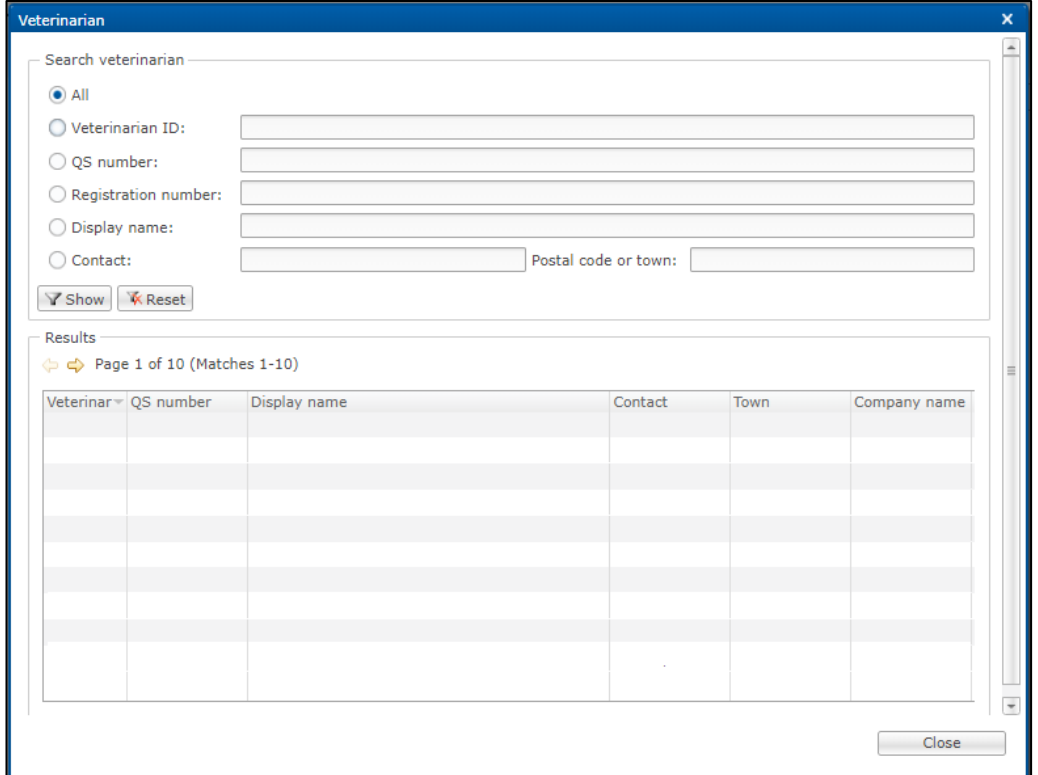

• Search for veterinarians registered in the QS scheme and confirm your search query with  $\sqrt{s}$  show.

## <span id="page-14-1"></span>**2.12 Import veterinary link**

- In addition to entering the veterinary link in the master data view of single livestock owners, you can also import these data simultaneously for several livestock owners.
	- Veterinary links can be imported together in the same excel table for pig, cattle, and poultry.
- Create a csv file with the veterinary practices (veterinarian ID) to be linked to your livestock owners. This contains the following columns:

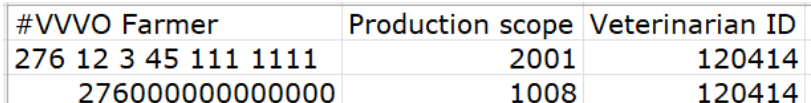

- Alternatively, we will be happy to provide you with an import template.
- Select the menu item "Veterinarian..." and then "Import link".
- $text{Click}$   $\boxed{\text{Choose...}}$  in the new window that opens.
- In the new window that opens, drag the created csv file from your folder into the upper field and click on  $\overline{\phantom{a}}$  . Alternatively, click on  $\overline{\phantom{a}}$  , select the created csv file in your folder.

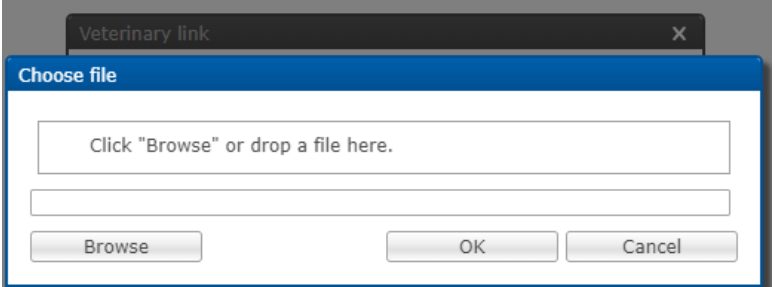

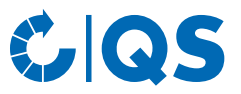

- After selecting the file to be imported, click on  $\Box$  ok to import the file.
- To check whether all data has been imported, you can then view the import report (see chapter 4.1 Reports & files, Import reports).

## <span id="page-15-0"></span>**2.13 Livestock (poultry)**

#### **Show**

- The menu item "Show livestock" gives you an overview of which animal movements were sent to the German federal HIT-TAM database and whether these could be successfully created in HIT or which HIT comment is available. The transfer of livestock data takes place tot he reporting dates 14 January and 14 July. You can display a complete overview or filter by livestock owner (company number, BNR15), type of use, entrances/exits or HIT remarks.
	- **Attention!** The HIT-TAM database is the federal antibiotics database in Germany. A report to the HIT-TAM database is therefore only possible and obligatory for German companies.

#### **Loss**

*Show*

- To display the losses for a livestock owner, select the owner using the magnifying glass **19.** The company filter opens.
- Select the livestock owner directly from the list of hits by double-clicking or search for him entering the VVVO number or the name, click on  $\sqrt{s_{\text{show}}}$  and then select the livestock owner by doubleclicking.
- The livestock owner is now deposited behind the magnifying glass. You have the possibility to limit production sites or the date. Then select  $\sqrt{\gamma_{\text{Show}}}$  .

*Register*

- If you want to enter losses, select the button  $\Box$  New...
- The company filter opens. After selecting the company, the following window appears:

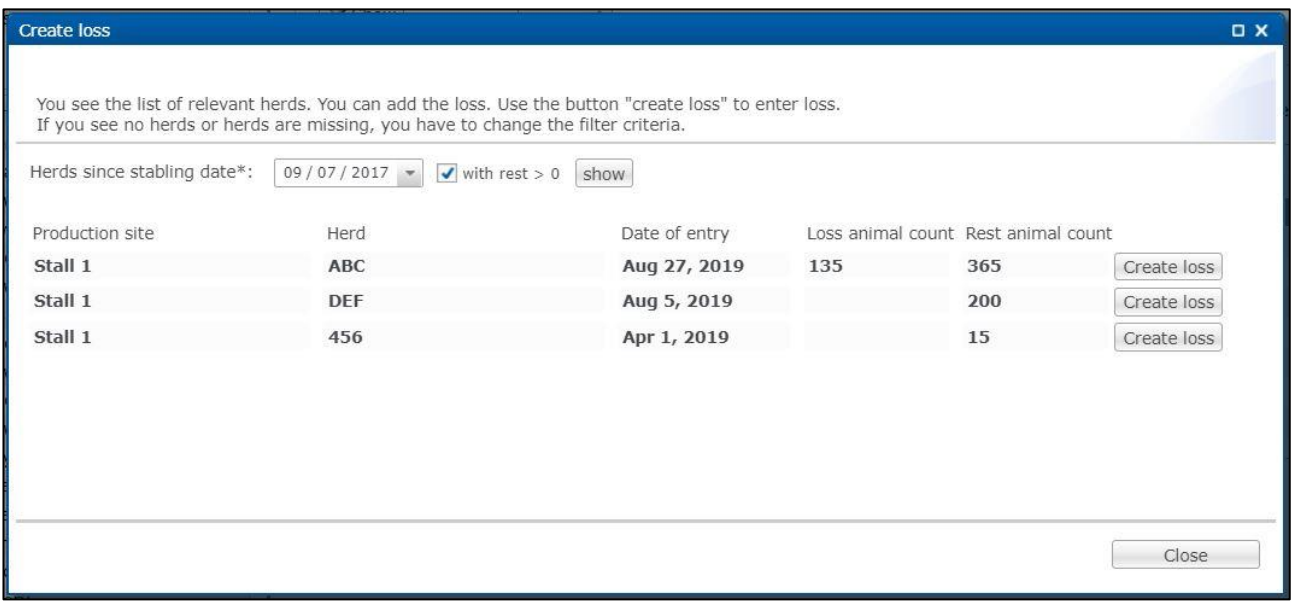

• The window displays all herds of the company. Via "Herds since stabling date" you can change the period. You can also only list herds with a remaining number of animals  $> 0$ . Then click on  $\begin{bmatrix} \frac{1}{2} \\frac{1}{2} \end{bmatrix}$  . By clicking on  $\begin{bmatrix} \frac{1}{2} \\frac{1}{2} \end{bmatrix}$  of the desired herd, the following window appears:

# **U. QS**

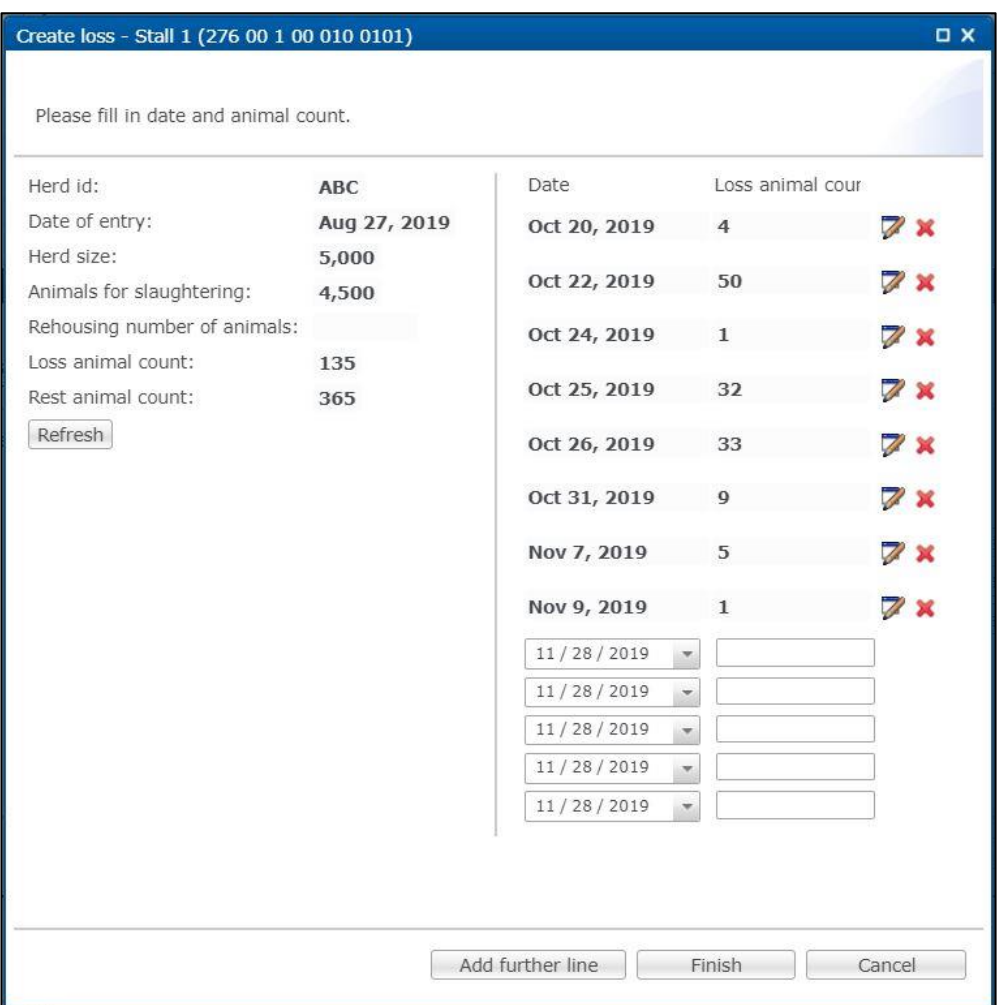

• You now have an overview of the animal numbers of the herd and can enter or edit losses. Then click on **Finish** .

*Further editing options*

• Further functions after selecting an existing loss (highlighted in blue) are available:

Edit the selected loss. Date and number of animals can be edited. Edit...

Delete the selected loss. X Delete

## <span id="page-16-0"></span>**2.14 Mailings**

• The creation of mailings is described in detail in *chapter 2.10 Single and bulk info letter, create serial letter (mailings)/Mailings*.

## <span id="page-16-1"></span>**2.15 Mailing list**

- Via the menu item "Mailing list" you can adapt the address data of your bundled companies for the mailing.
- You have the following editing options:

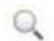

Select the livestock owner via the company filter. It is possible to limit the selection according to the type of company (pig, cattle or poultry farming) or to companies without an e-mail address.

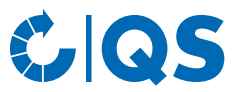

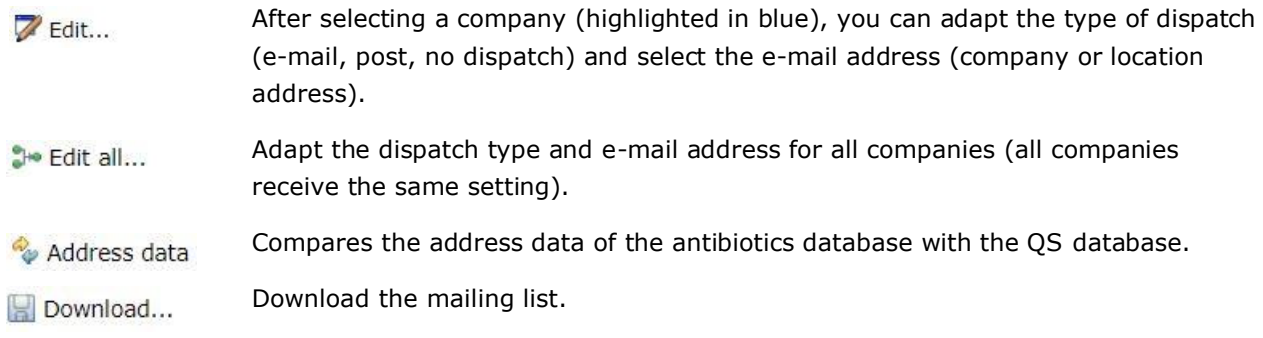

# <span id="page-17-0"></span>3 Monitoring

## <span id="page-17-1"></span>**3.1 Transfer to HIT (TAM)**

- The menu item "Transfer to HIT (TAM)" gives you an overview of the data relevant for HIT from the veterinary drug records in the antibiotics database.
	- **Attention!** The HIT-TAM database is the federal antibiotics database in Germany. A report to the HIT-TAM database is therefore only possible and obligatory for German companies.
- The following filter options are available:
	- Select livestock owner: Click on the magnifying glass Q behind the livestock owner to open the company filter. Select the livestock owner directly from the list of hits by double-clicking or search for him entering the VVVO number or the name, click on  $\sqrt{s_{\text{shown}}}$  and then select the search for him entering the VVVO number or the name, click on livestock owner by double-clicking.
	- Select a veterinarian: Click on the magnifying glass  $\alpha$  behind the veterinarian, the window "Veterinarian" opens. Here you can also select the veterinarian directly from the list of hits by double-clicking or enter the veterinarian ID or the name in the search field, click on Y Show and select the veterinarian by double-clicking.
	- Further filter options: Date, document number, animal branch, etc.
- Click on  $\boxed{\nabla$  Show to display your selection. The  $\boxed{\Box}$  Download function provides you with the veterinary drug records as Excel or csv file.

## <span id="page-17-2"></span>**3.2 Show veterinary drug record**

- Veterinary drug records belong to the data particularly worthy of protection. As a coordinator, you see the date of submission, the identity of the treated animal group, the number of animals treated, and whether or not these are critical antibiotics with regard to the veterinary drug records of the companies you are coordinating. In order to obtain a complete insight into the veterinary drug records, the livestock owner must activate these for you.
- Click on "Show" in the "Veterinary drug record" menu. The "Veterinary drug records" window opens:

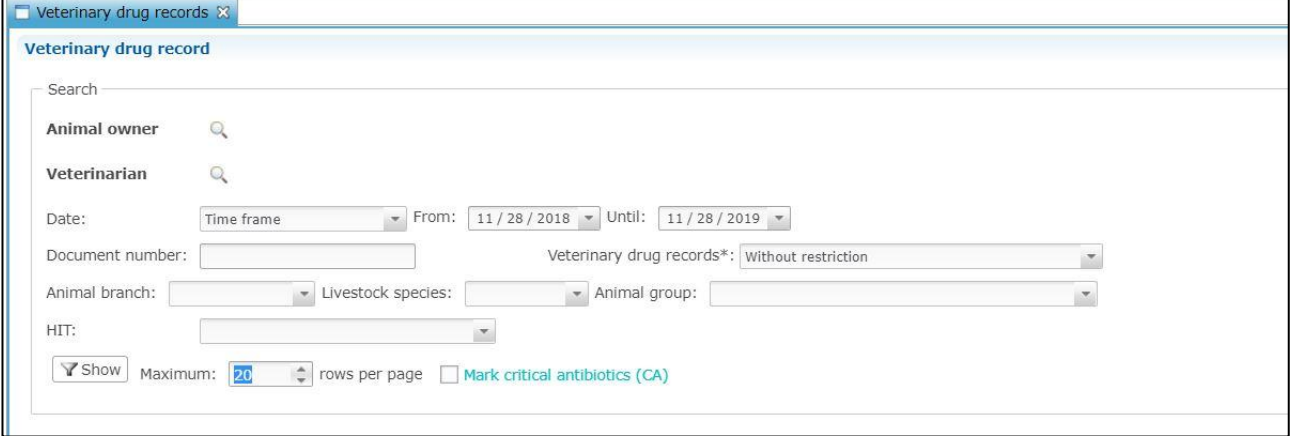

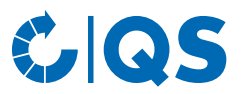

## <span id="page-18-0"></span>**3.3 Confirmation of herds/periods without antibiotic treatment**

#### **Confirmation of herds without antibiotic treatment (poultry)**

• Click on "Denote poultry herds" in the menu "Herds without AB therapy". The company filter opens. Select the livestock owner directly from the list of hits by double-clicking or search for him entering the VVVO number or the name, click on  $\sqrt{s_{\text{show}}}$  and then select the livestock owner by double- $\sqrt{\frac{V_{\text{Show}}}{V_{\text{Show}}}}$  and then select the livestock owner by doubleclicking.

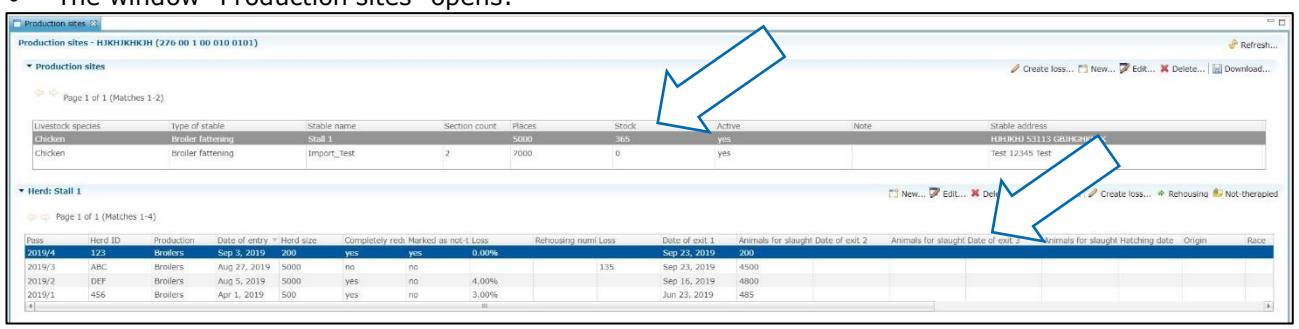

• The window "Production sites" opens:

- Click on the desired production site. The herds that have been stabled there are now listed.
	- Alternatively, you can display the production sites via the menu item "Show poultry farmer" in the "Master data" section and the function **.** Herds
- Select the desired herd and click the button  $\blacksquare$  Not-therapied .
- The following window opens:

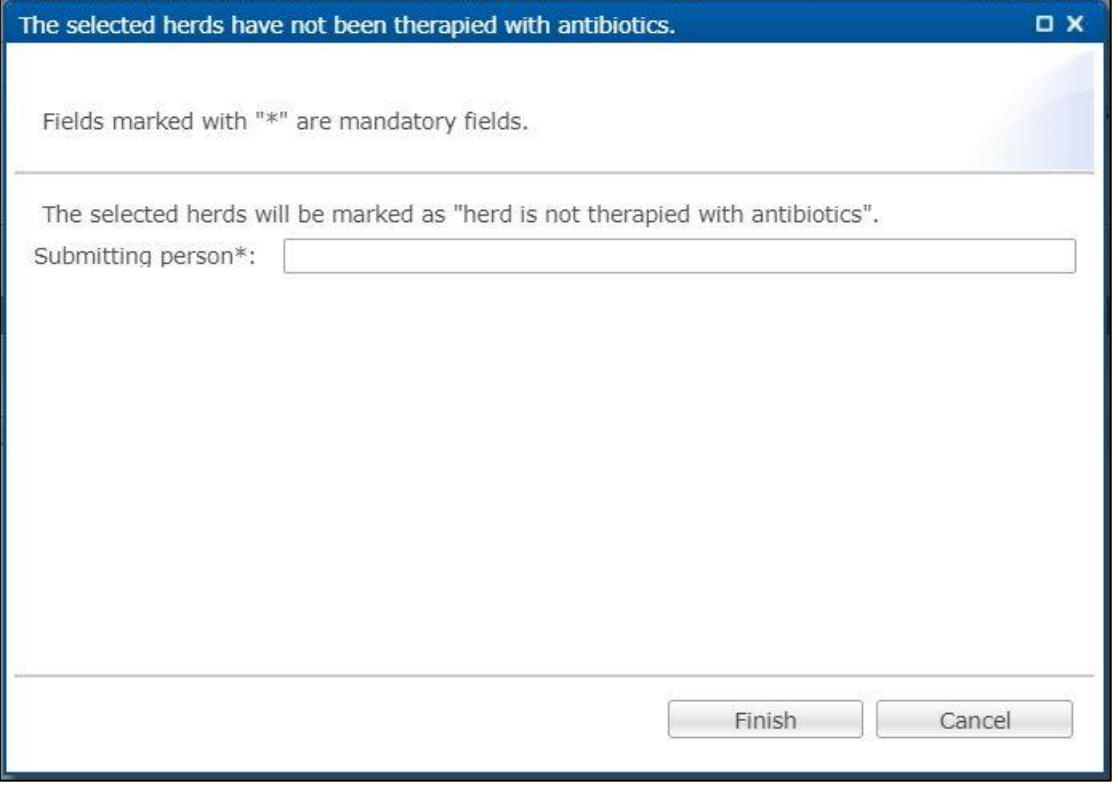

Enter your name and confirm your entry with **Election** 

- Further editing options in the "Production sites" window (see also *chapter 2.1 Show/edit farmer*, subitem "Edit production sites":
- Create a herd. New...

Edit a herd. Edit...

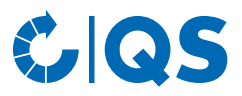

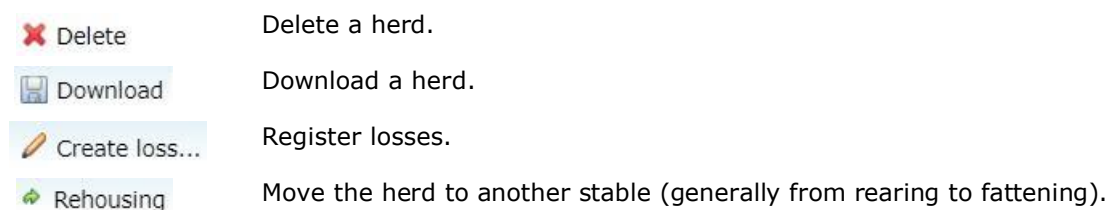

• Via the menu item "Show poultry herds" you can view stored confirmations of herds without antibiotic treatment. You can edit or delete confirmations that you as coordinator have entered.

**Confirmation of periods without antibiotic treatment (cattle, pigs, optional for poultry)** *Denote for cattle, pig, or poultry farms*

- For cattle and pig farms, confirmations of periods without antibiotic treatment are submitted on a half-yearly basis. In order to generate confirmations that can be forwarded to the HIT-TAM database at the request of the livestock owner, a confirmation per half-year can be submitted voluntarily for poultry farms in addition to the confirmation per flock. However, only the confirmation per flock is required for QS antibiotics monitoring.
	- Attention! The HIT-TAM database is the federal antibiotics database in Germany. A report to the HIT-TAM database is therefore only possible and obligatory for German companies.
- In the menu, click on "Periods without AB therapy" and then "Denote for pig, cattle or poultry farms", respectively, (here cattle farming company as an example). The company filter opens.
- Select the livestock owner directly from the list of hits by double-clicking or search for him entering the VVVO number or the name, click on  $\sqrt{s_{\text{low}}}$  and then select the livestock owner by doubleclicking.

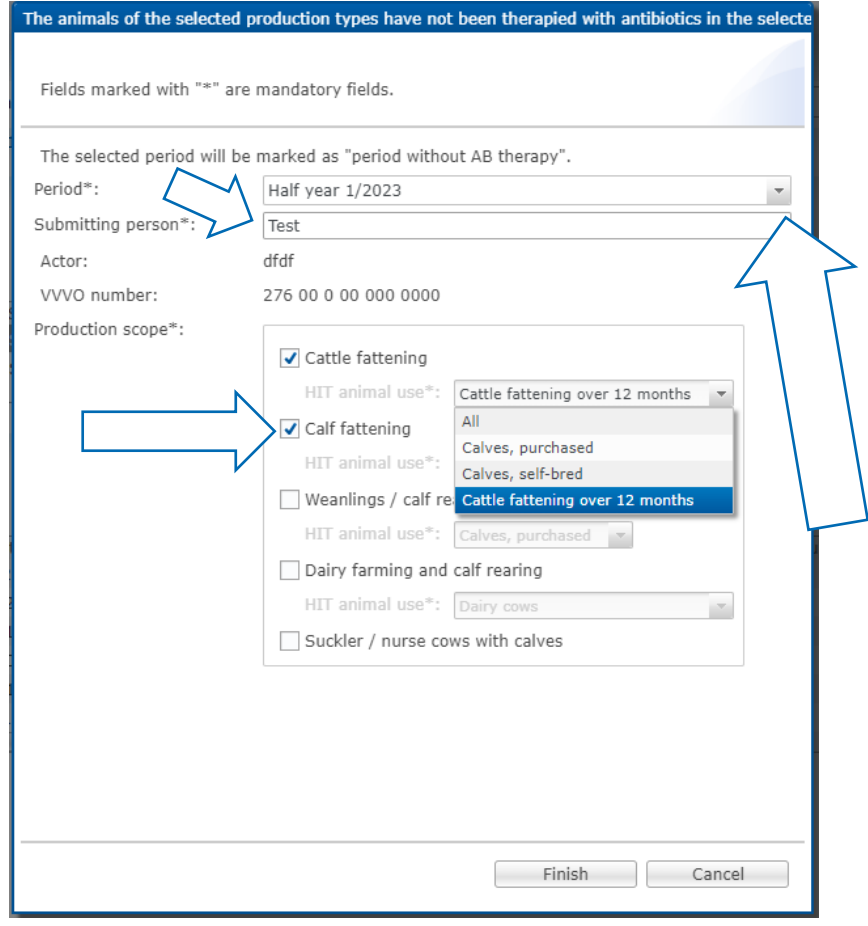

The following window opens:

**Mandatory fields** (marked with \*) for the confirmation of periods without antibiotic treatment are:

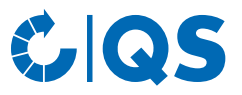

- Period: Select the respective semester
- Submitting person: Enter the name
- Production scope: Select the production scope that has not been therapied with antibiotics, additionally select the HIT animal use.
- Confirm your entries with **Finish**
- **Note**: Confirmations of periods without antibiotic treatment are only transmitted to the German federal antibiotics database (HIT-TAM database) if QS has been authorized by the livestock owner in the HIT-TAM database.

#### *Show for cattle, pig, or poultry farms*

- The function "Periods without AB therapy show for pig farms, cattle farms, or poultry farms" gives you an overview of the entered confirmations of periods without antibiotic treatment.
- The following filter options exist:
	- Select livestock owner: Click on the magnifying glass behind the livestock owner to open the company filter. Select the livestock owner directly from the list of hits by double-clicking or search for him entering the VVVO number or the name, click on  $\sqrt{s_{\text{show}}}$  and then select the search for him entering the VVVO number or the name, click on livestock owner by double-clicking.
	- Period
	- Submitted by
	- HIT (Transmission status to the HIT-TAM database)
- Click on  $\boxed{\nabla$  show to display your selection.
- Further editing options in the window "Periods without AB therapy show for pig farms, cattle farms, or poultry farms":

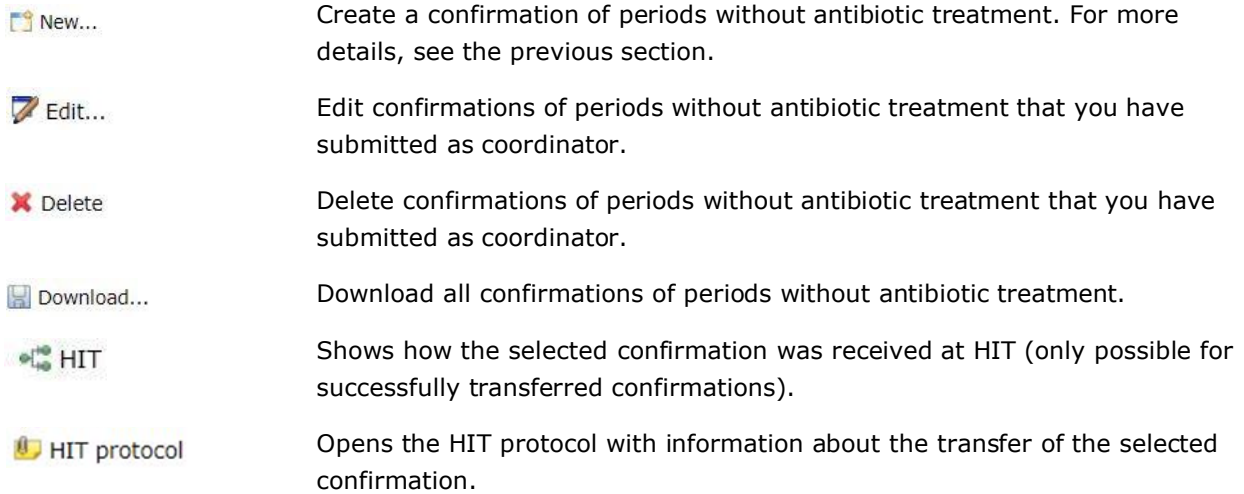

## <span id="page-20-0"></span>**3.4 Therapy index**

#### **Index/Trend based on farm or Index based on herd**

- Click on "Index based on farm" or "Trend based on farm", respectively, or "Index based on herd" in the "Therapy index" menu.
- It is possible to filter by animal branch, livestock species, animal group and a particular livestock owner. After setting the filter, click on  $\sqrt{\frac{1}{1+\frac{1}{n}}}$  to view the desired selection.
- Analysis tip:
	- Filter by a specific animal group and download your selection as an Excel file. In this Excel file you will now find all the companies of this animal group you are responsible for.

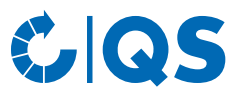

– Click on "Sort and filter" in excel and have the companies displayed in ascending order according to their therapy index. This is how you get a "ranking".

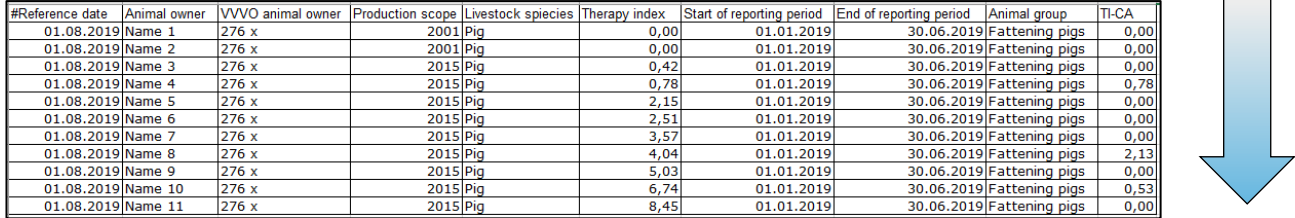

In the same way you can compare the trends of the companies.

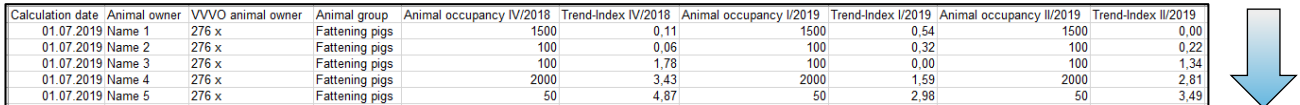

#### **Summary**

- Click on "Summary" in the menu "Therapy index".
- Choose a reference date in the filter function as well as the desired animal group and confirm your selection with  $\sqrt{\frac{1}{1}}$  show .

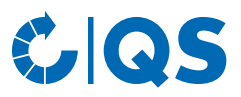

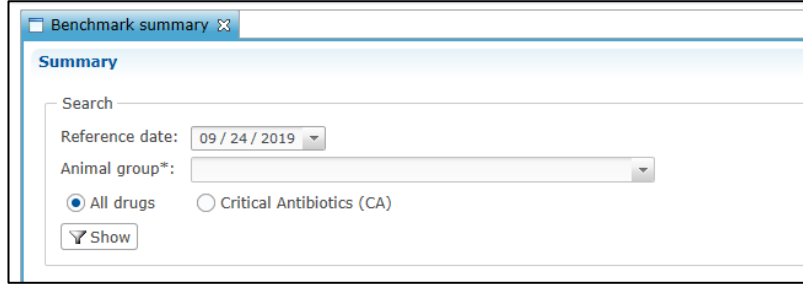

• You will now receive the desired overview of the distribution of the therapy indices of the companies you coordinate.

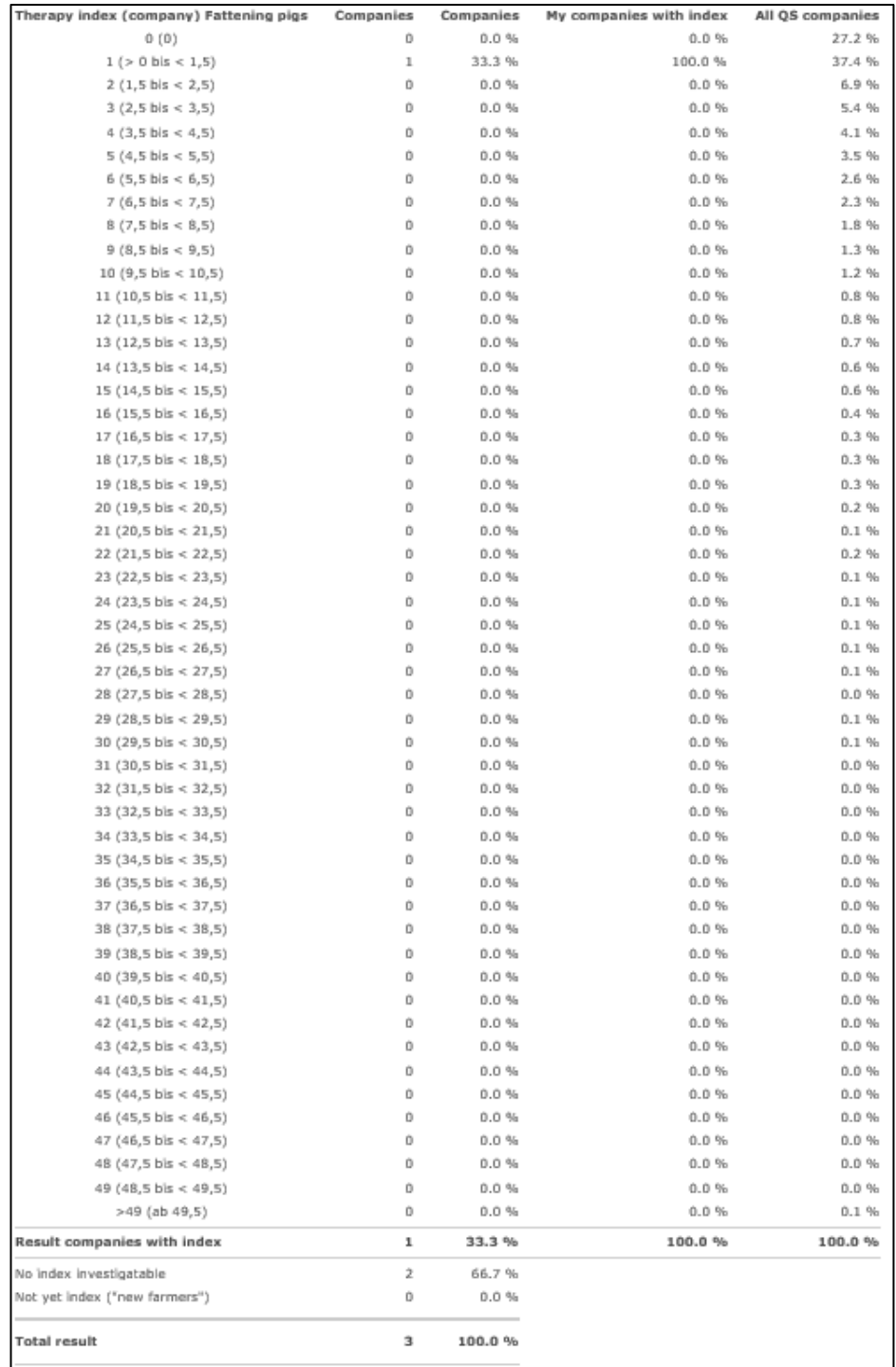

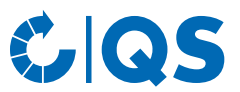

- This overview is available as an Excel download as well. For this, click on  $\Box$  Download...
- The diagram belonging to this overview can be displayed under "Chart". The chart compares the companies you are responsible for with all other companies in the QS scheme.

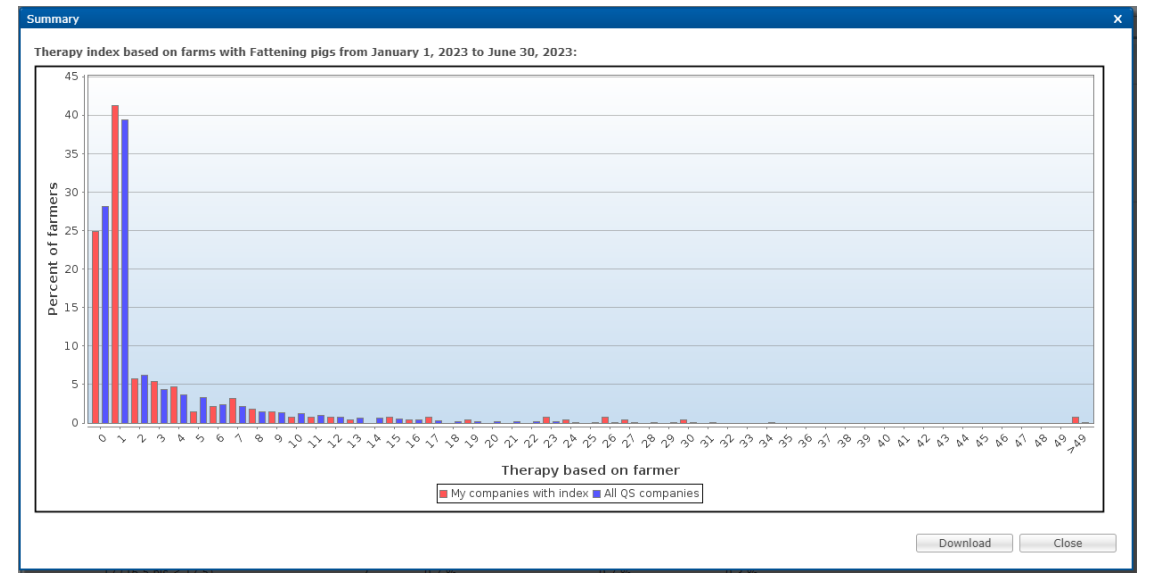

#### **Benchmark**

- Click on "Benchmark" in the menu "Therapy index" to display a specific company you are managing in comparison to all QS companies in an animal group.
- In the filter function, select a reference date, the desired animal group and the desired livestock owner and confirm your selection with  $\sqrt{\gamma_{\text{Show}}}$ .

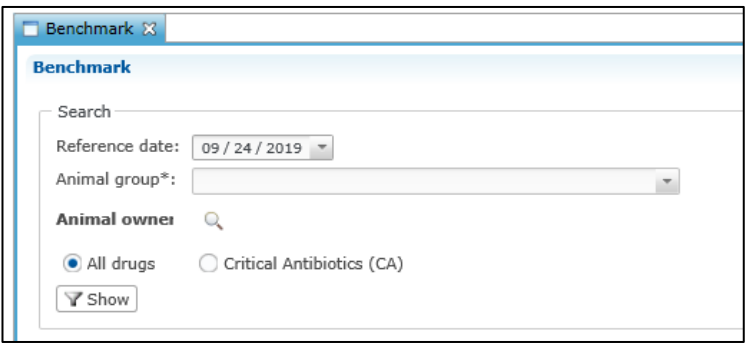

• You receive the evaluation of the desired company. This includes the calculated therapy index of the company as well as the values for the median and the 3rd quartile of all QS companies of the corresponding animal group. A chart illustrates the comparison between the selected company and all other QS companies of the animal group.

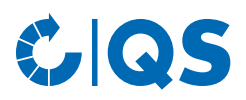

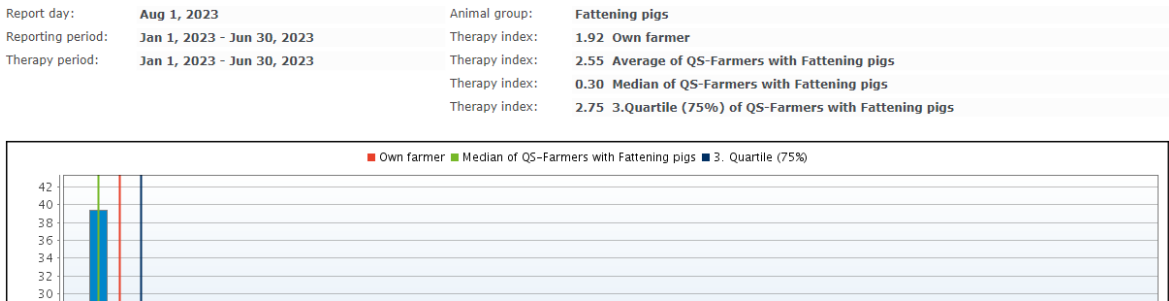

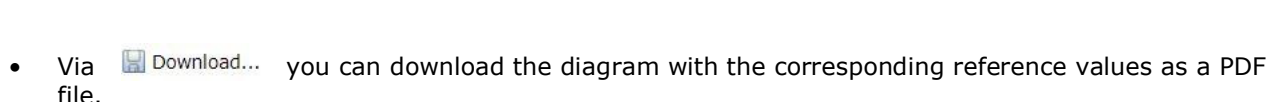

Therapy based on farmer

する くろう うんかん ゆうこうさきゅうきょう ゆうもう かききゅう やきも やっきゅう やきあひ やきある

file.<br>Click **EXECUTE:** End is to go to the history of the selected company.

#### **History**

Percent of farmers 26<br>24<br>22<br>20<br>18<br>16<br>14<br>12

 $\overline{10}$ 

- Click on "History" in the menu "Therapy index".
- Select a reference date, the animal group and the desired livestock owner via the operational filter and click on **The T**show
- You will get a chart of the previous reporting periods in which you can evaluate the development of the company's therapy index.

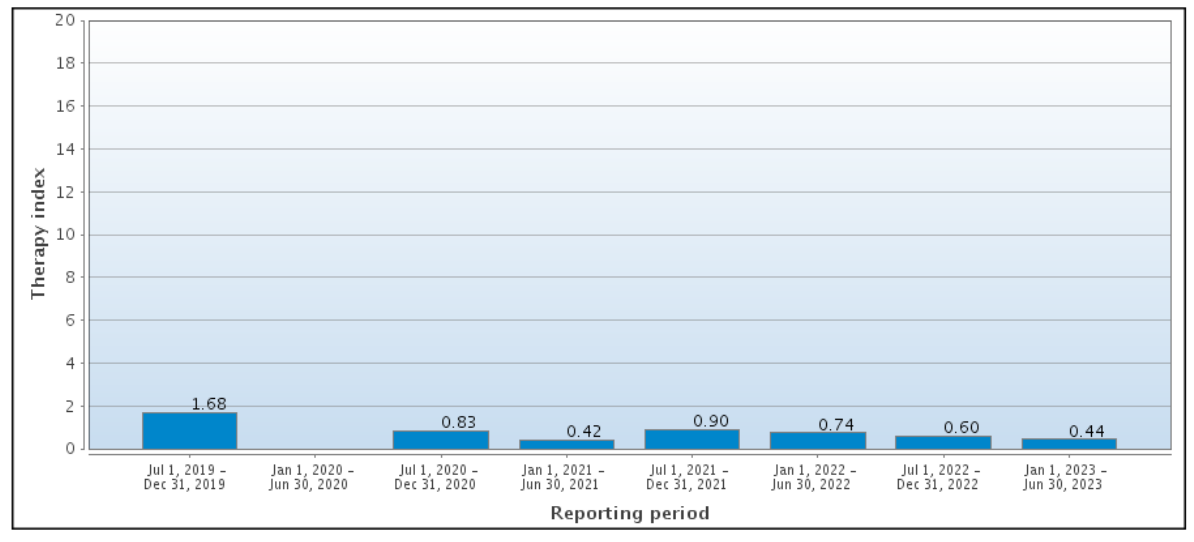

### **Therapy index for critical antibiotics**

- You can also display all the above evaluations specifically for critical antibiotics.
	- In "Therapy index based on farm" the display appears automatically in the last column auf the evaluation scheme ("TI-CA").
	- For all other evaluations click on "Critical Antibiotics (CA)" in the filter options and afterwards on  $\boxed{\mathbf{y}}$  show  $\boxed{\cdot}$

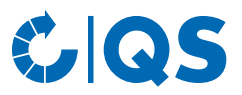

## <span id="page-25-0"></span>4 My profile

## <span id="page-25-1"></span>**4.1 Reports & Files**

#### **Downloads**

• The download overview enables to download already created files. To do this, select the corresponding data record (highlighted in blue) and select the desired function in the upper right corner of the window.

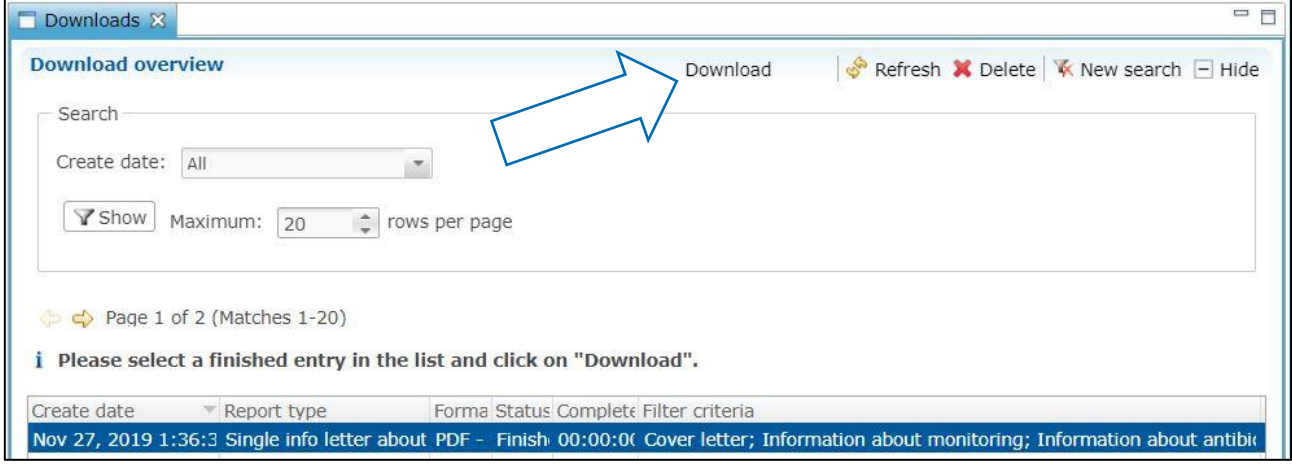

#### **Import reports**

- The overview of the import reports serves to ensure a successful import of your data sets. You get an overview of the create date, the import type, status and duration and the data record (added, changed, incorrect).
	- After selecting a data set (highlighted in blue) you can download the corresponding import report via  $\Box$  Import report... The following window opens:

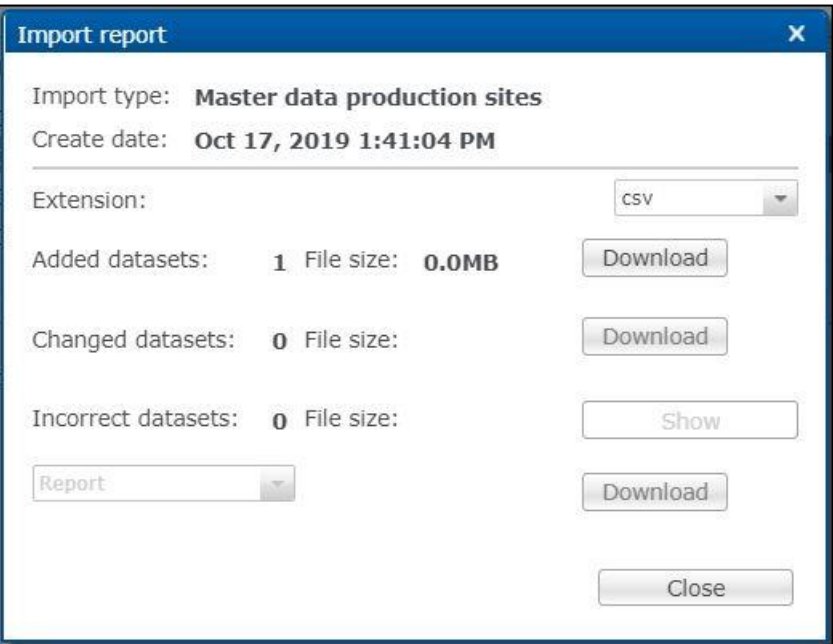

- Regarding incorrect data sets, you can download the data set, the data set + error report or only the error report. Click on **show** or **Download** 
	- Attention! It is necessary to re-import incorrect data records. There is no automatic error correction.

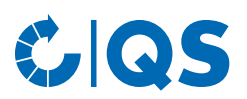

## <span id="page-26-0"></span>**4.2 Change password**

- Click on "Change Password".
- Enter your old and new password and repeat the new password.
- Then press  $\overline{\phantom{0}}$  ok  $\overline{\phantom{0}}$  .

### <span id="page-26-1"></span>**4.3 Settings**

- The menu item "Settings" offers the possibility to define preferred configurations.
- **General:** Here you can specify the language. The antibiotics database is available in German and English. Confirm your entries with **Example**
- **Import / Export**: Here you can specify the file format of your files for import and export or restore the default values.

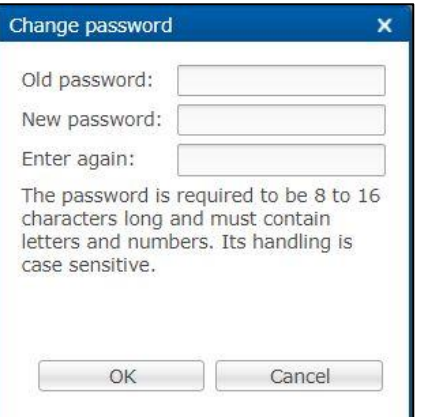

• **Info letter**: In this sub-item you can define the contact persons that are printed in the info letters. You can also change the position of the address block. Confirm your entries with  $\Box$  Apply and then with  $\overline{\phantom{0}}$  ok  $\overline{\phantom{0}}$  .